# ПОРТАЛ НЕПРЕРЫВНОГО МЕДИЦИНСКОГО И ФАРМАЦЕВТИЧЕСКОГО ОБРАЗОВАНИЯ МИНЗДРАВА РОССИИ

(Закрытая часть)

*Руководство пользователя*

# *Содержание*

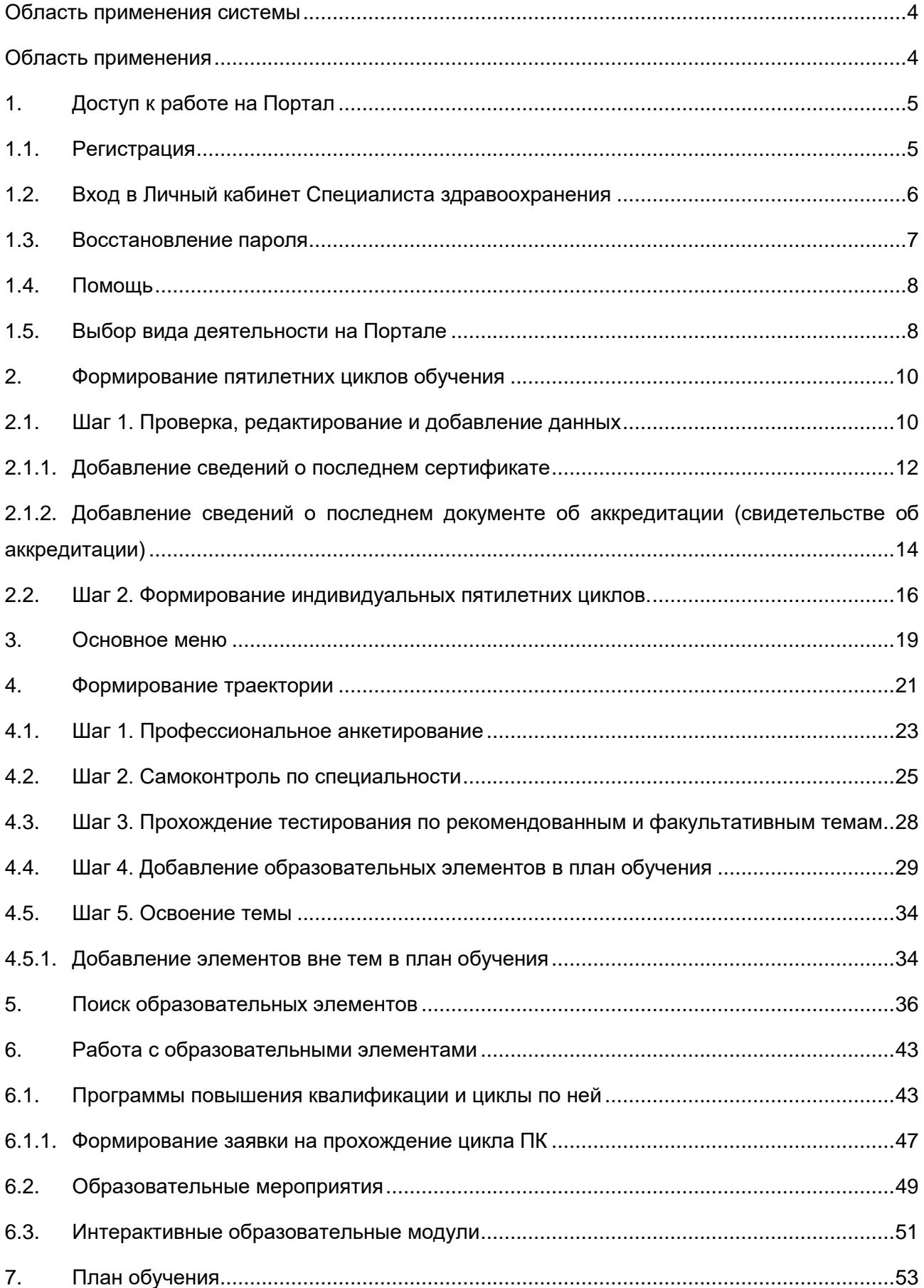

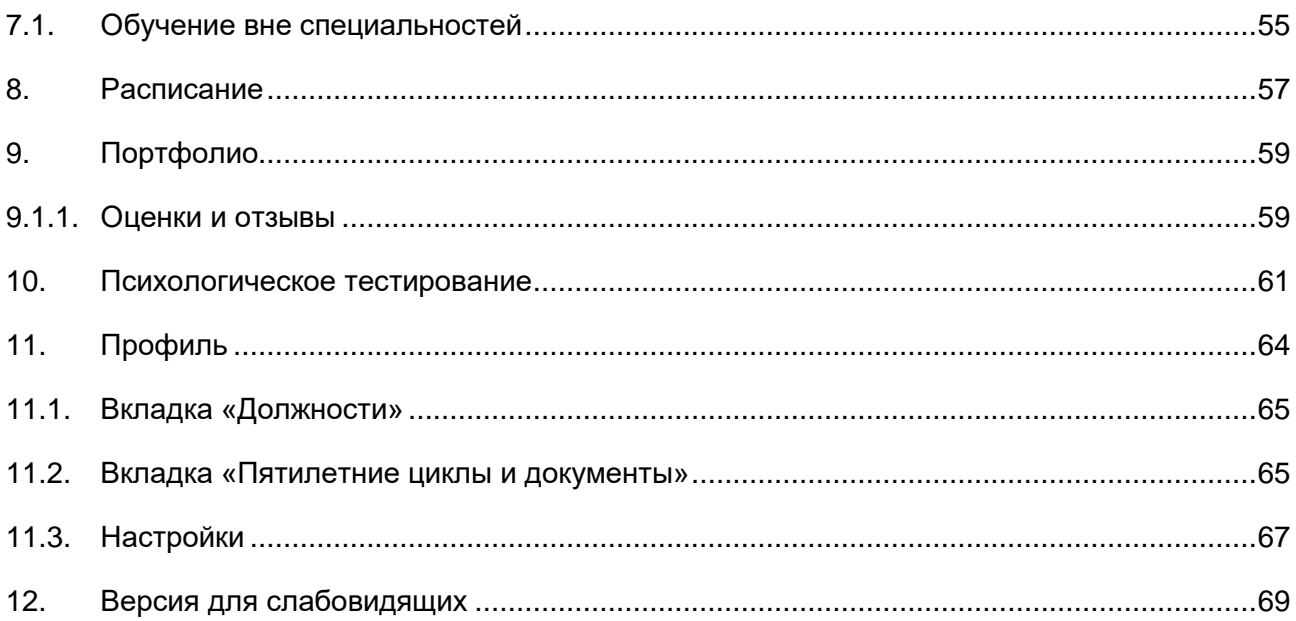

#### <span id="page-3-0"></span>Область применения системы

Портал представляет собой информационную систему организации и учета образовательной активности специалистов здравоохранения с возможностью проведения дистанционного обучения в рамках непрерывного образования.

#### <span id="page-3-1"></span>Область применения

Руководство пользователя предназначено для специалистов здравоохранения – пользователей системы Закрытой части портала непрерывного медицинского и фармацевтического образования Минздрава России.

# <span id="page-4-0"></span>**1. Доступ к работе на Портал**

Для работы на Портале непрерывного медицинского и фармацевтического образования (далее – Портал) на Вашем компьютере должна быть установлена последняя версия браузеров Google Chrome, Mozilla Firefox, MS Internet Explorer или MS EDGE.

Чтобы получить доступ к Личному кабинету Специалиста здравоохранения, наберите в адресной строке Вашего браузера адрес Портала https://nmfo-vo.edu.rosminzdrav.ru/#/login.

Чтобы начать работу на Портале, осуществите вход на странице «Вход в систему» одним из следующих способов:

- используя учетную запись портала Госуслуг (www.gosuslugi.ru).
- используя учетную запись, полученную при регистрации на Портале.

Если Вы не зарегистрированы на Портале, пройдите регистрацию.

# <span id="page-4-1"></span>**1.1. Регистрация**

Чтобы пройти регистрацию на Портале, выполните следующие действия:

- 1. Если у Вас имеется подтвержденная учетная запись на портале Госуслуг:
- 2. Пройдите на страницу «Вход в систему».
- 3. Нажмите кнопку «Вход через Госусуги».

4. Подтвердите разрешение на предоставление прав доступа на открывшейся странице портала Госуслуг [\(https://esia.gosuslugi.ru\)](https://esia.gosuslugi.ru/).

- 5. Проверьте данные, автоматически загруженные с портала.
- 6. Для регистрации без использования учетной записи на портале Госуслуг:
- 7. Пройдите на страницу «Вход в систему».
- 8. Нажмите кнопку «Регистрация».

9. На странице регистрации укажите необходимые для регистрации сведения: СНИЛС, фамилия, имя, отчество, гражданство, регион проживания (выберите регион из списка), пол, дата рождения, электронная почта, номер телефона.

**Важно!** Переключите раскладку клавиатуры на русский язык, прежде чем заполнять поля формы регистрации.

# Регистрация

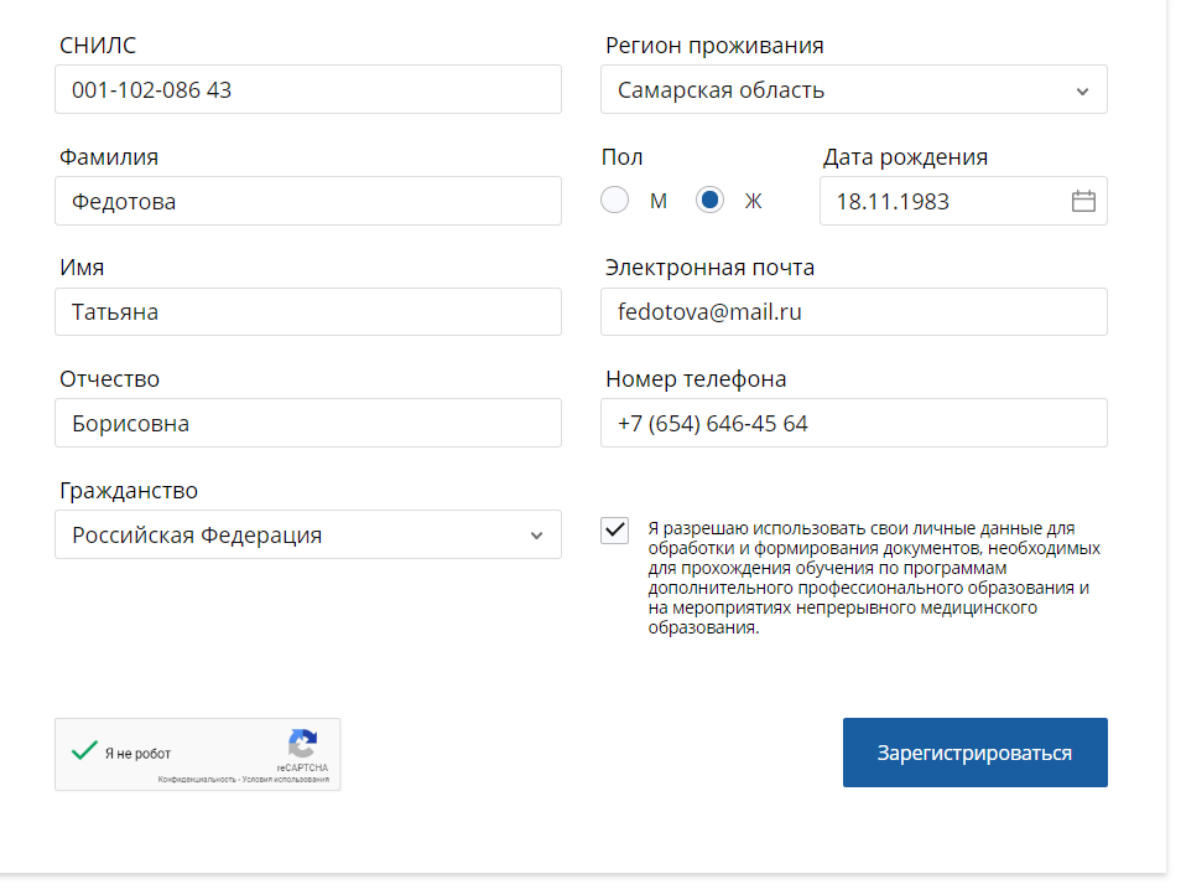

*Рисунок 1 – Страница регистрации в системе*

10. Поставьте галочку в поле «Я разрешаю использовать свои личные данные для обработки и формирования документов, необходимых для прохождения обучения по программам ДПО и мероприятиях НМО»

11. Поставьте галочку в поле «Я не робот».

12. После того, как Вы подтвердите, что вы не робот и галочка станет зеленой, нажмите кнопку «Зарегистрироваться». Если какие-либо поля не были заполнены или заполнены с ошибкой, система оповестит об этом. После внесения дополнений следует нажать кнопку «Зарегистрироваться» снова.

**Важно!** После успешного завершения регистрации на указанную Вами электронную почту будет выслан логин и пароль для входа на портал.

### <span id="page-5-0"></span>**1.2. Вход в Личный кабинет Специалиста**

### **здравоохранения**

Чтобы войти в Личный кабинет специалиста здравоохранения, выполните следующие действия:

- 1. Для входа без использования учетной записи на портале Госуслуг:
	- 1.1. Пройдите на страницу «Вход в систему».

の

- 1.2. Укажите свой СНИЛС и полученный на электронную почту пароль.
- 1.3. Нажмите кнопку «Войти».

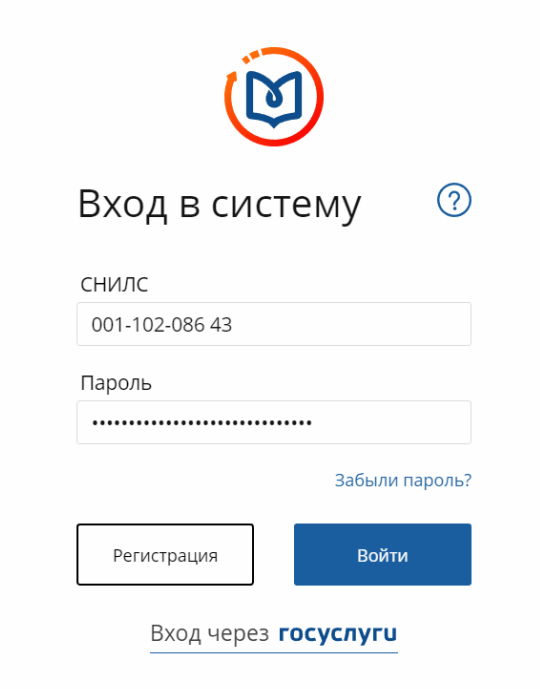

*Рисунок 2 – Вход в систему*

2. Если Вы зарегистрированы на Официальном интернет-портале государственных услуг:

2.1. Нажмите кнопку «Вход через Госуслуги».

**Важно!** Внимательно копируйте свои учетные данные, избегая копирования пробела в пароле. Если Ваш пароль не подходит, попробуйте ввести его вручную.

После успешного ввода логина и пароля, откроется Ваш Личный кабинет. Если Вы заходите на портал первый раз после регистрации, Вы попадете на экран выбора способа работы на Портале.

### <span id="page-6-0"></span>**1.3. Восстановление пароля**

В случае необходимости восстановления пароля выполните следующие действия:

- 1. Пройдите на страницу «Вход в систему».
- 2. Нажмите на ссылку «Забыли пароль?».
- 3. Укажите СНИЛС на странице восстановления пароля.
- 4. Отметьте галочку «Я не робот».

5. После того, как Вы подтвердите, что вы не робот и галочка станет зеленой, нажмите кнопку «Восстановить».

# Восстановление пароля

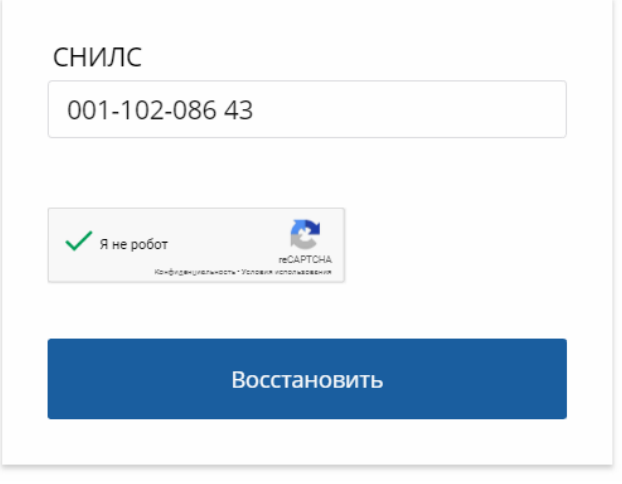

*Рисунок 3 – Страница «Восстановление пароля»*

Новый пароль будет сформирован и отправлен автоматически на электронную почту пользователя.

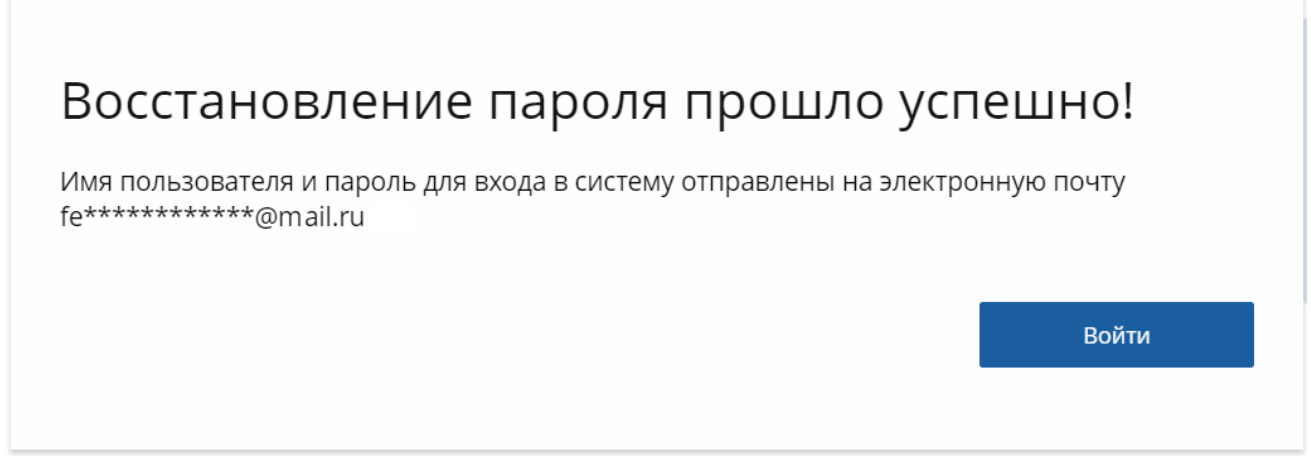

*Рисунок 4 – Успешное восстановление пароля*

### <span id="page-7-0"></span>**1.4. Помощь**

В случае возникновения проблем, нажмите странице «Вход в систему».

# **1.5. Выбор вида деятельности на Портале**

<span id="page-7-1"></span>После регистрации при первом входе в систему необходимо выбрать вид деятельности на Портале:

1. Для утверждения «Я собираюсь использовать портал для обучения» укажите одну или обе из предложенных опций:

- как специалист с высшим медицинским или фармацевтическим образованием;
- как специалист со средним медицинским или фармацевтическим образованием.
- 2. Нажать кнопку «Далее».

Если Вы планируете использовать портал для другого вида деятельности (как сотрудник образовательной организации, рецензент и т.д.), нажмите кнопку «Я собираюсь использовать портал с другими целями». В этом случае Вы попадете на страницу подачи заявок Портала НМФО Минздрава России.

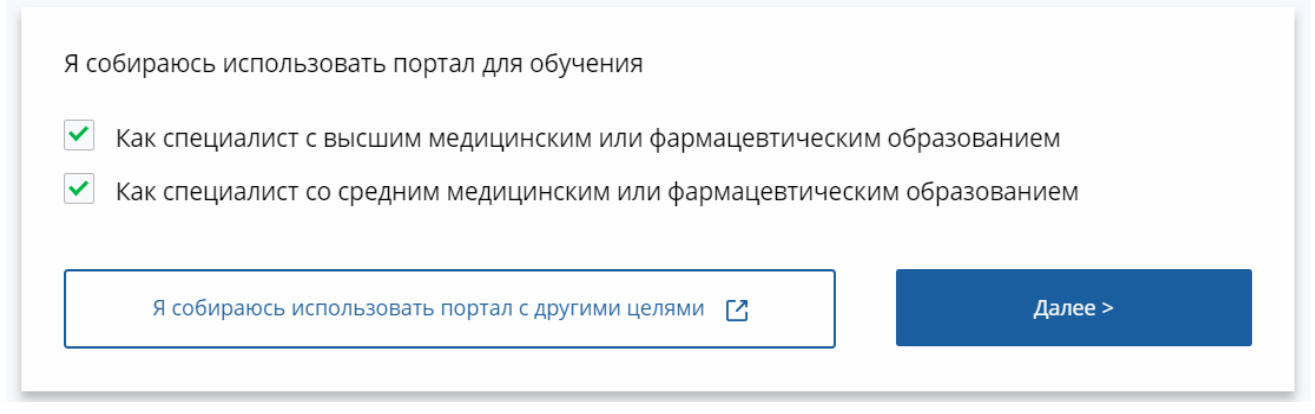

*Рисунок 5 – Выбор вида деятельности на Портале*

После того как вход в личный кабинет будет выполнен, дождитесь загрузки данных из ФРМР.

Если Вы собираетесь использовать портал для обучения как специалист с высшим образованием или отметили также среднее образование, необходимо настроить профиль при помощи Мастера настройки.

# <span id="page-9-0"></span>**2. Формирование пятилетних циклов обучения**

После регистрации на Портале при первом входе в систему Вам необходимо сформировать пятилетний цикл обучения. Дождитесь загрузки данных из федерального регистра медицинских работников (далее – ФРМР). Загрузка завершена, когда отобразится экран, на котором указано количество полученных документов и подробная информация о них.

Если в ФРМР отсутствуют записи о допуске Вас к профессиональной деятельности, Вы увидите соответствующее сообщение на экране. В данном случае, а также если получены не все данные, добавьте сведения о Ваших документах о допуске к профессиональной деятельности самостоятельно.

**Важно!** На экране формирования пятилетних циклов обучения кнопка «Далее» становится активной при наличии хотя бы одной записи о допуске к профессиональной деятельности.

Чтобы сформировать пятилетние циклы обучения, выполните следующие шаги:

# <span id="page-9-1"></span>**2.1. Шаг 1. Проверка, редактирование и добавление**

#### **данных**

1. Проверьте загруженную информацию о Ваших сертификатах и свидетельствах об аккредитации. Все полученные документы показаны на экране в виде карточек и сгруппированы по специальностям.

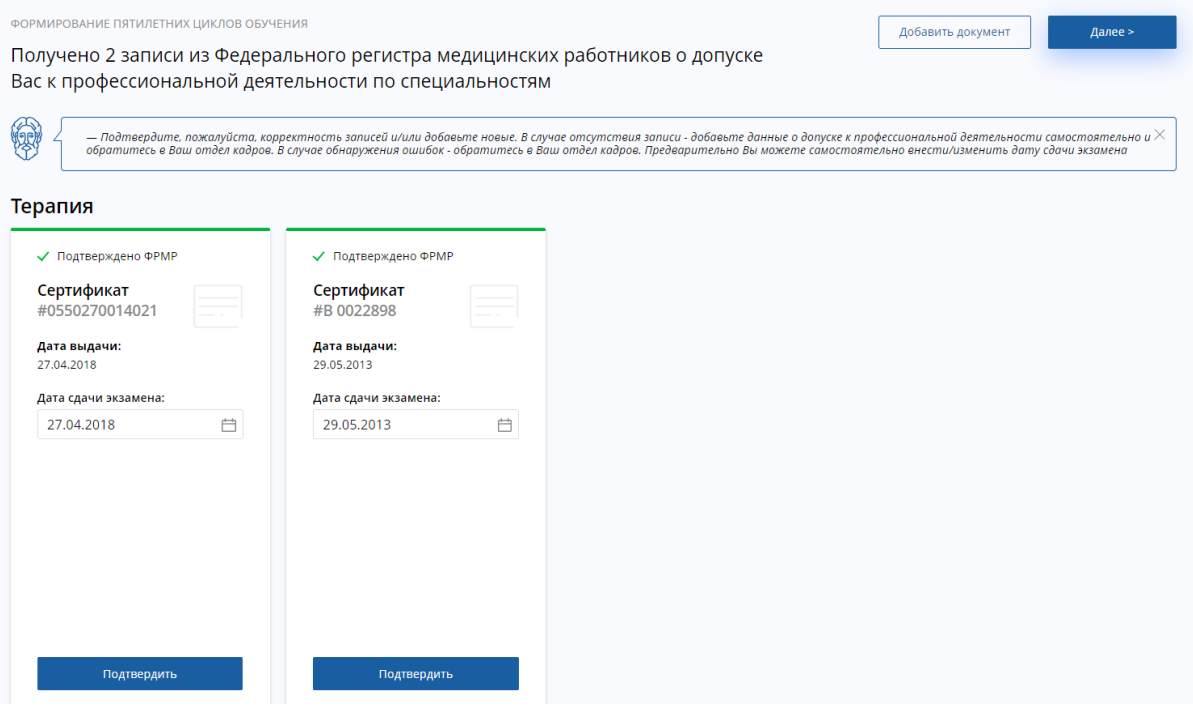

*Рисунок 6 – Проверка, редактирование и добавление данных*

1.1. Для каждого документа указано название, даты выдачи и сдачи экзамена, также дополнительно для свидетельств об аккредитации – профессиональный стандарт, процедура и уровень образования.

1.2. Документы, которые считаются неактуальными (по дате экзамена), недоступны для подтверждения.

2. Вы можете ввести новую или отредактировать указанную дату сдачи экзамена до того, как подтвердите документ. Для этого нажмите на значок календаря и выберите необходимую дату.

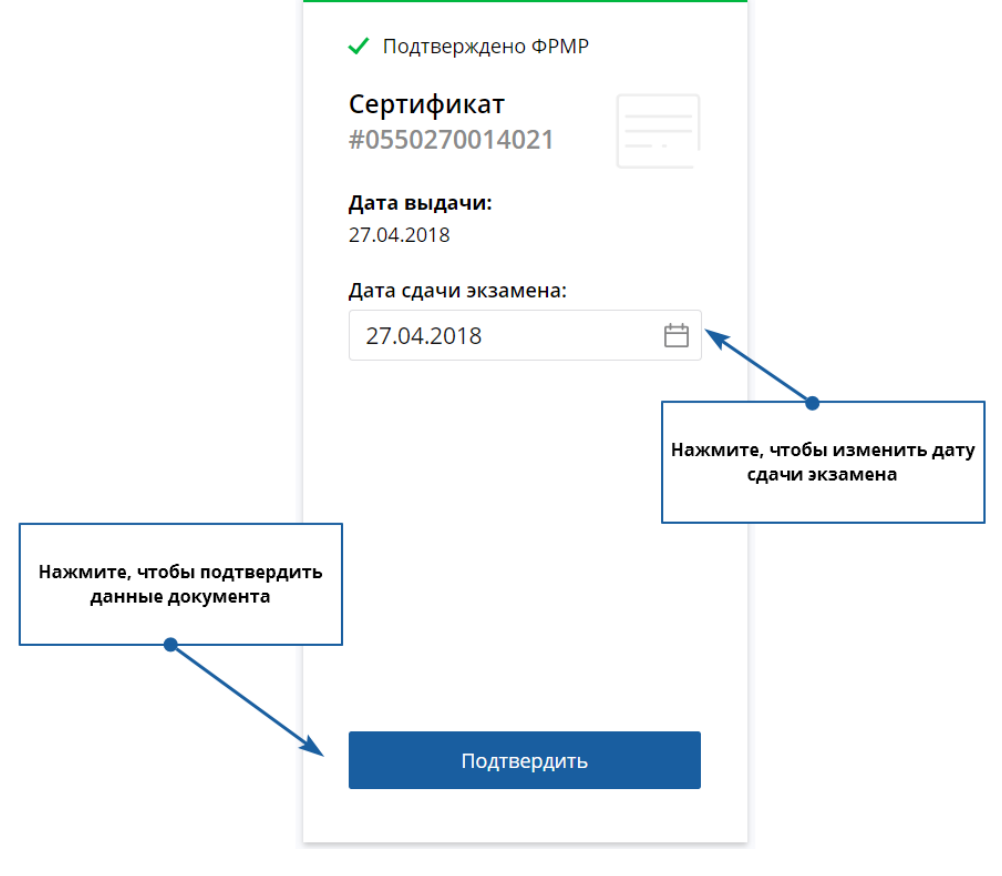

*Рисунок 7 – Карточка документа, полученного из ФРМР*

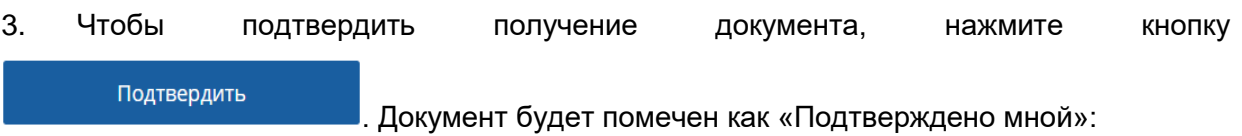

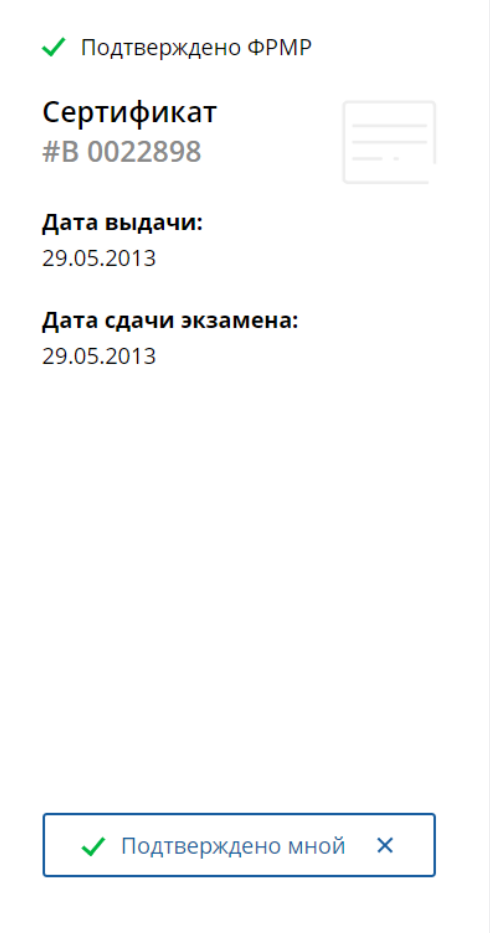

*Рисунок 8 – Карточка подтвержденного Вами документа о допуске к профессиональной деятельности*

4. Если необходимо добавить новый документ об образовании, нажмите кнопку

Добавить документ

в правом верхнем углу страницы:

Чтобы удалить добавленный самостоятельно документ нажмите  $\times$  на карточке документа и подтвердите действие удаления.

Нажмите кнопку **в Далее Вяньше и правом верхнем углу страницы**, чтобы перейти к формированию индивидуальных пятилетних циклов.

#### <span id="page-11-0"></span>**2.1.1. Добавление сведений о последнем сертификате**

На форме «Добавление информации о допуске к профессиональной деятельности» укажите сведения о документе:

- **Специальность** выберите специальность из выпадающего списка.
- **Тип документа** выберите из списка сертификат.

● **Место проведения экзамена (организация)** – выберите из списка организацию, которая выдала документ.

- o Если нужное значение отсутствует в списке образовательных организаций, нажмите на ссылку «Добавить организацию» и внесите название организации вручную.
- **Серия**.
- **Номер**.
- **Дата экзамена**.
- **Дата выдачи** дата получения документа.

После заполнения всех полей, отметьте следующие признаки:

- «Я подтверждаю, что внесенные мною сведения о типе, серии и номере документа, специальности, дате сдачи экзамена верны»
- «Я предупрежден, что дальнейшие изменения сведений возможны только через обращение в службу технической поддержки Портала»

Далее нажмите . Добавить . Сведения о документе будут добавлены.

# Добавление информации о допуске к<br>профессиональной деятельности

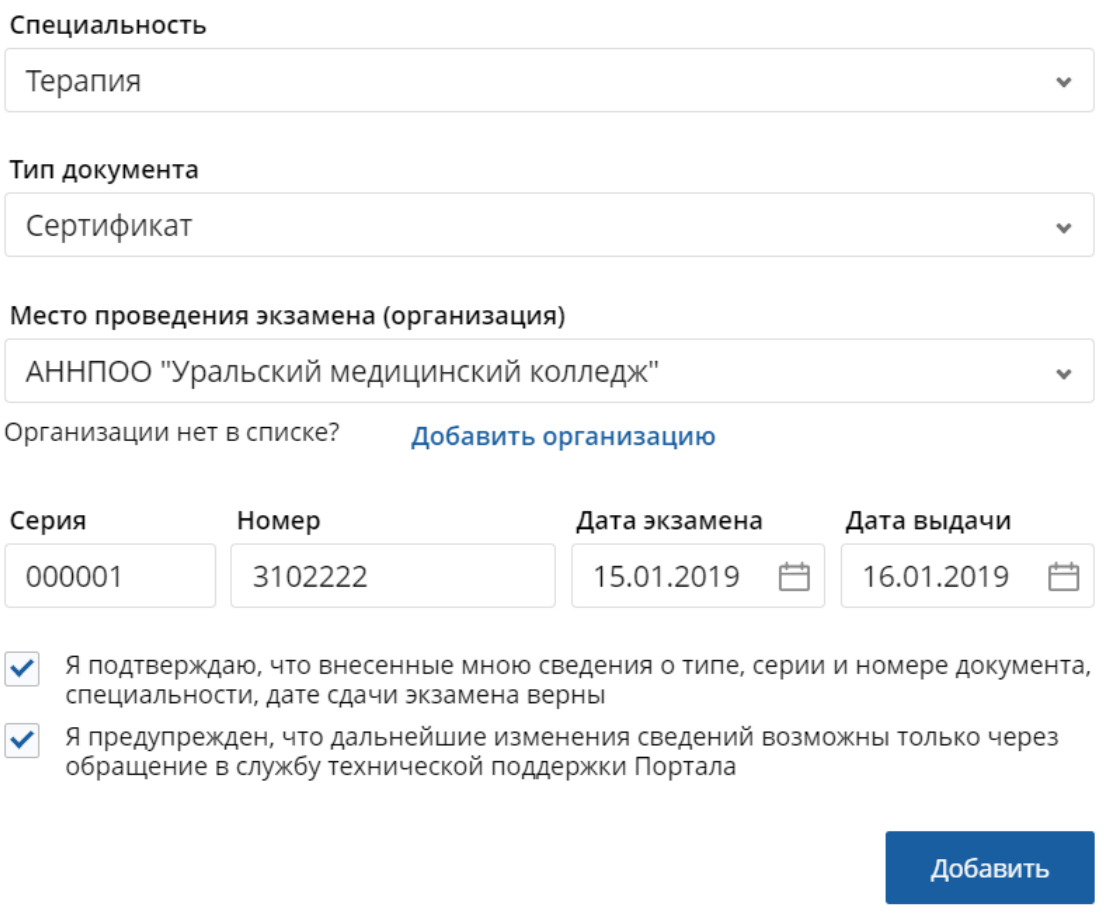

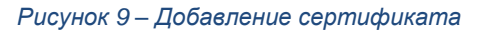

### <span id="page-13-0"></span>**2.1.2. Добавление сведений о последнем документе об**

#### **аккредитации (свидетельстве об аккредитации)**

На форме «Добавление документа о допуске к профессиональной деятельности» укажите сведения о документе:

- **Специальность** выберите специальность из выпадающего списка.
- **Тип документа** выберите из списка свидетельство об аккредитации.

● **Место проведения экзамена (организация)** – выберите из списка организацию, которая выдала документ.

- o Если нужное значение отсутствует в списке образовательных организаций, нажмите на ссылку «Добавить организацию» и внесите название организации вручную.
- **Серия**.
- **Номер**.
- **Дата экзамена**.

● **Образование** – выберите из списка уровень образования, соответствующий специальности;

● **Процедура** – выберите процедуру аккредитации из списка: первичная, первичная специализированная или периодическая;

● **Профессиональный стандарт** – выберите профессиональный стандарт, определенный для указанной специальности и уровня образования.

После заполнения всех полей, отметьте следующие признаки:

- «Я подтверждаю, что внесенные мною сведения о типе, серии и номере документа, специальности, дате сдачи экзамена верны»
- «Я предупрежден, что дальнейшие изменения сведений возможны только через обращение в службу технической поддержки Портала»

Далее нажмите . Добавить . Сведения о документе будут добавлены.

# Добавление информации о допуске к<br>профессиональной деятельности

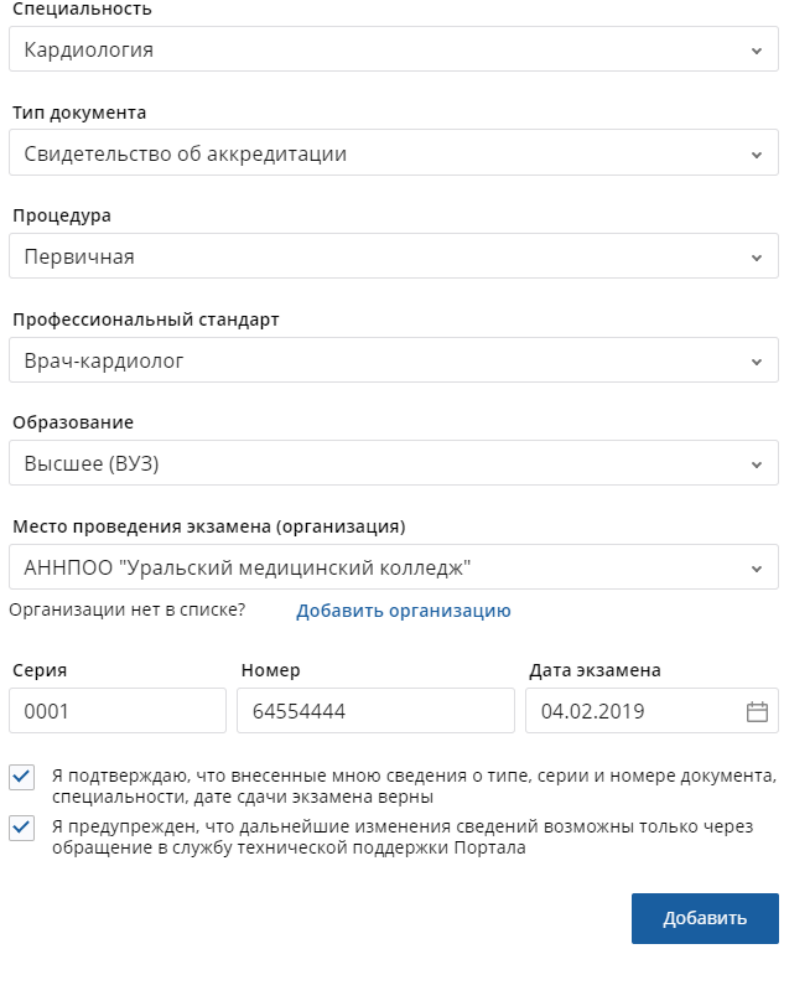

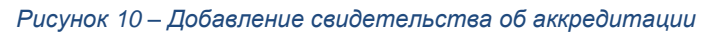

# <span id="page-15-0"></span>**2.2. Шаг 2. Формирование индивидуальных пятилетних**

#### **циклов.**

Индивидуальные пятилетние циклы формируются автоматически на основе информации о Ваших документах о допуске к профессиональной деятельности. Сроки Вашего индивидуального пятилетнего цикла формируются автоматически в соответствии с датой сдачи экзамена. Следующий день после даты сдачи экзамена является началом нового индивидуального цикла.

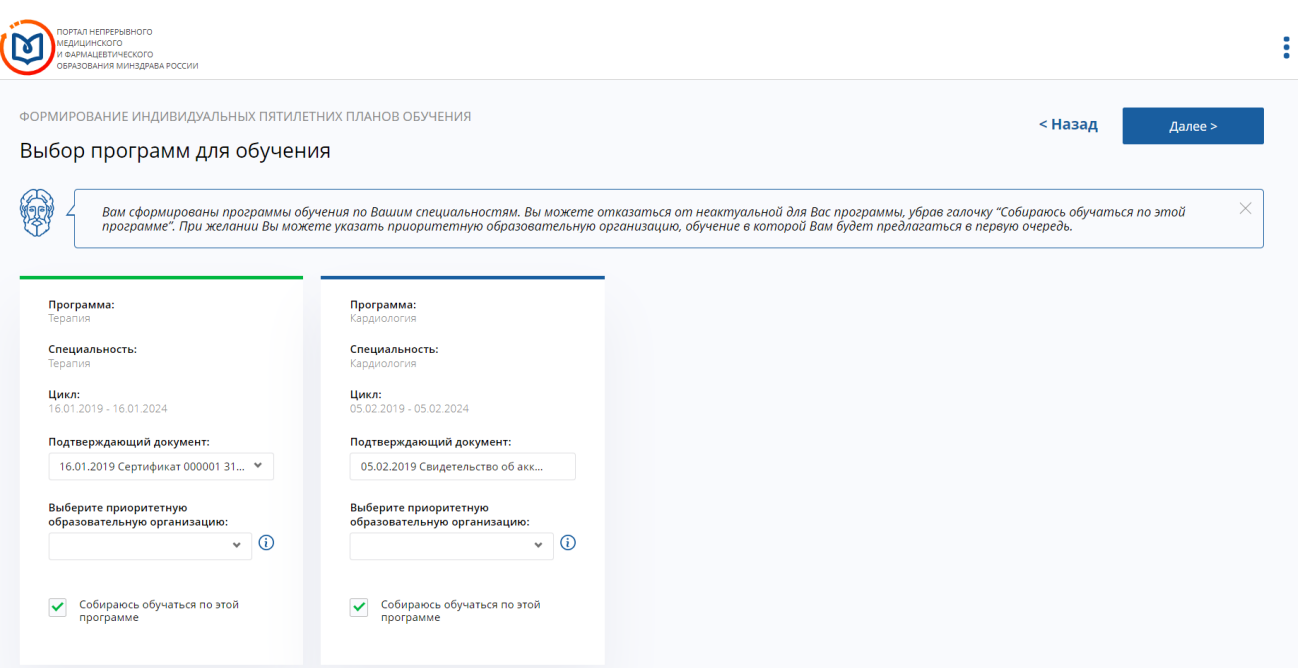

*Рисунок 11 – Выбор пятилетней программы для обучения*

На экране формирования индивидуальных пятилетних циклов Вы можете:

- 1. Просмотреть свои созданные индивидуальные пятилетние циклы.
- 2. Выбрать документ, если есть два и более документа, подходящих к этой пятилетней

программе во временных пятилетних рамках:

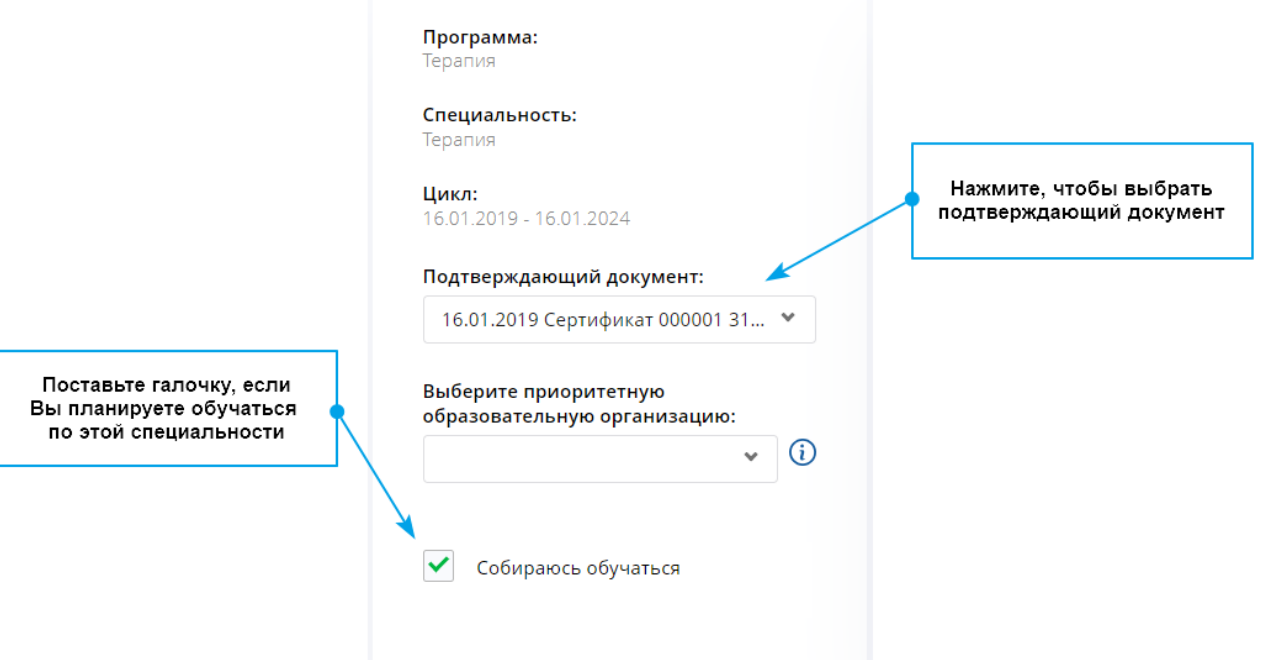

*Рисунок 12 – Карточка пятилетнего цикла обучения*

3. Выбрать приоритетную образовательную организацию из списка образовательных организаций и филиалов: в дальнейшем при поиске будут показаны в первую очередь программы повышения квалификации и образовательные мероприятия, которые проводит указанная организация.

4. Отметить галочку «Собираюсь обучаться». Вы можете убрать галочку, если не планируете изучать данный цикл.

Если требуется вернуться на предыдущий шаг, нажмите кнопку . После того как Вы выберите индивидуальный пятилетний цикл обучения для каждой специальности, нажмите

кнопку . <u>Далее . Этап формирования пятилетних циклов обучения будет завершен. Вы</u> будете перенаправлены на экран «Формирование траектории». Далее Вы сможете формировать образовательную траекторию: проходить тестирование, добавлять образовательные элементы в план и изучать их.

# <span id="page-18-0"></span>**3. Основное меню**

Основное меню находится в верхней части экрана и содержит ссылки на основные страницы Портала:

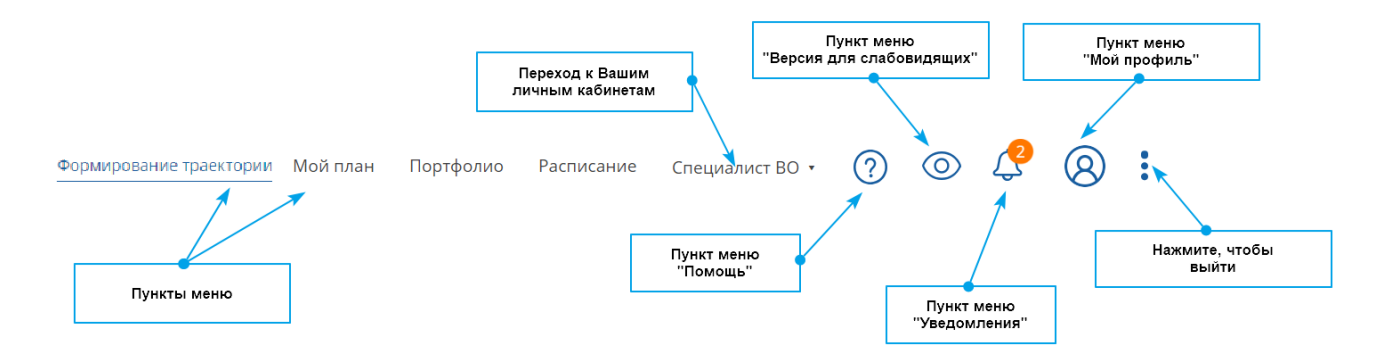

#### *Рисунок 13 – Основное меню*

- − **Формирование траектории** открывает страницу, где Вы можете формировать образовательную траекторию по Вашим циклам обучения, пройти профессиональное анкетирование и самоконтроли по специальностям Вашего пятилетнего цикла, а также добавить в план обучения образовательные элементы.
- − **Мой план** показывает сформированный план обучения. Здесь Вы можете формировать заявки на обучение, добавлять новые образовательные элементы в план обучения, наблюдать свой прогресс и награды за обучение.
- − **Портфолио** открывает страницу, которая содержит образовательное портфолио, включающее все пройденные образовательные элементы. На этой странице Вы можете оставить отзывы и поставить оценки пройденным элементам, а также сохранить портфолио к себе на персональный компьютер.
- − **Расписание** показывает Ваше индивидуальное расписание проведения программ повышения квалификации и образовательных мероприятий.
- − **Мои кабинеты** данный пункт меню позволяет осуществлять быстрый переход между Вашими кабинетами, если Вы выбрали обучение на портале и как специалист с высшим образованием, и как специалист со средним профессиональными образованием, либо также осуществляете деятельность с другими целями:

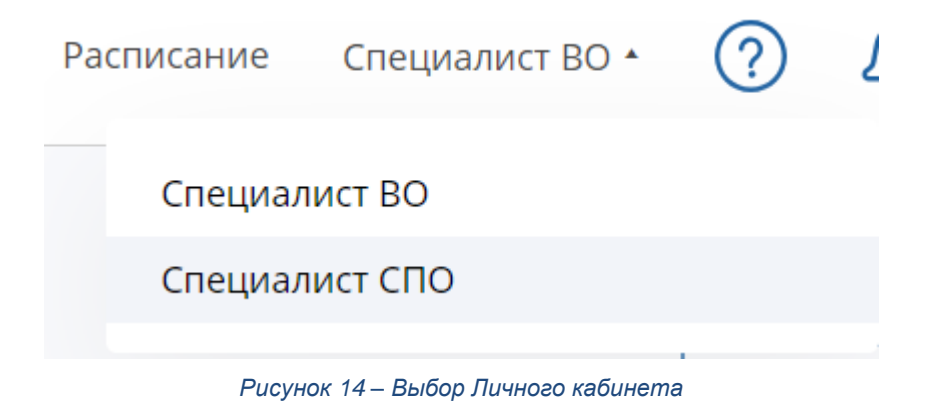

При выборе определенного кабинета Вы будете перенаправлены в соответствующую систему.

- − **Помощь** нажав на эту иконку, Вы можете открыть страницу помощи, просмотреть справку или вызвать виртуальный тур, который покажет навигацию на Портале.
- − **Уведомления** здесь Вам доступны уведомления о новых программах, образовательных мероприятиях и т.п.
- − **Профиль** клик на эту иконку откроет страницу индивидуальных настроек и информации о пользователе. Здесь можно изменить данные, загрузить или обновить фотографию, изменить пароль.
- − **Меню** содержит ссылки на переход к форуму профессионального общения специалистов здравоохранения и **выход из системы**.

# <span id="page-20-0"></span>**4. Формирование траектории**

**Формирование траектории** – это основной экран, предназначенный для формирования индивидуального плана обучения.

Индивидуальные планы обучения формируются исходя из специально разработанных рекомендаций по специальности. На основе пройденных профессионального анкетирования и тестирования по специальности Вам будет предложена персонализированная комбинация элементов для изучения и закрытия плана обучения.

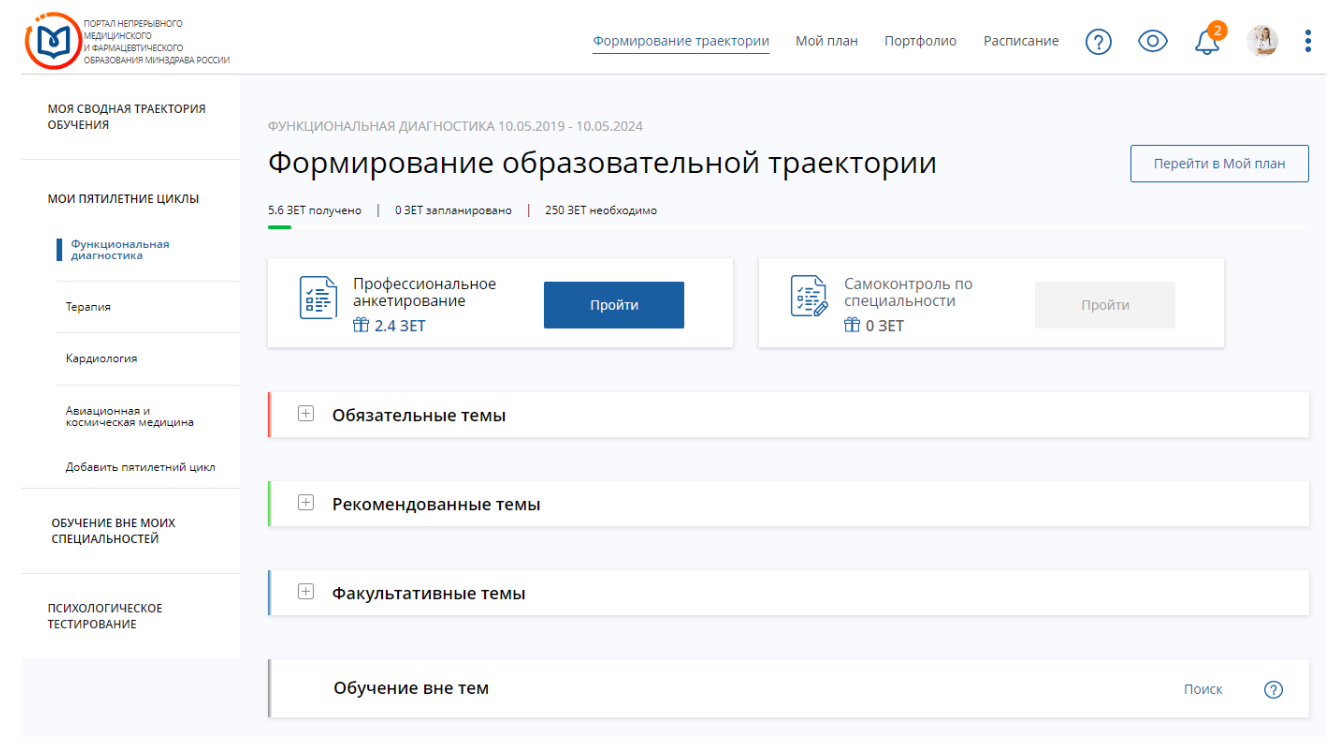

*Рисунок 15 – Экран «Формирование траектории»*

Боковая панель содержит блоки «Психологическое тестирование», «Обучение вне моих специальностей» и список «Мои пятилетние циклы». Чтобы добавить пятилетний цикл, нажмите на ссылку «Добавить пятилетний цикл».

Чтобы сформировать индивидуальный план обучения для пятилетнего цикла, выберите название цикла на боковой панели.

На экране отобразится блок информации по индивидуальному пятилетнему циклу, который разделен на следующие смысловые части:

● **Карточка «Профессиональное анкетирование»** – прохождение анкеты с вопросами о Вашей профессиональной деятельности.

● **Карточка «Самоконтроль по специальности»** – включает тестирование по Вашей специальности. Эта карточка доступна только после ответа на все вопросы профессиональной анкеты.

● **Темы**:

o *Обязательные темы* – темы Вашего пятилетнего цикла, которые обязательны для изучения в рамках данной специальности. Эти темы доступны всегда, независимо от результатов прохождения профессионального анкетирования и самоконтроля по специальности.

- o *Рекомендованные темы* темы, которые рекомендованы Вам для изучения по итогам прохождения анкеты и самоконтроля по специальности.
- o *Факультативные темы* темы, которые являются необязательными для изучения по итогам прохождения анкеты и самоконтроля по специальности и могут быть изучены по Вашему желанию.

Вы можете развернуть или свернуть список, содержащий темы. Для этого нажмите на кнопку  $\left[\_ \right]$ . Список тем будет свернут. Аналогично для того, чтобы развернуть список, нажмите

Чтобы изучить тему, ее необходимо наполнить образовательными элементами. Для этого нажмите на кнопку «+элементы» напротив названия темы.

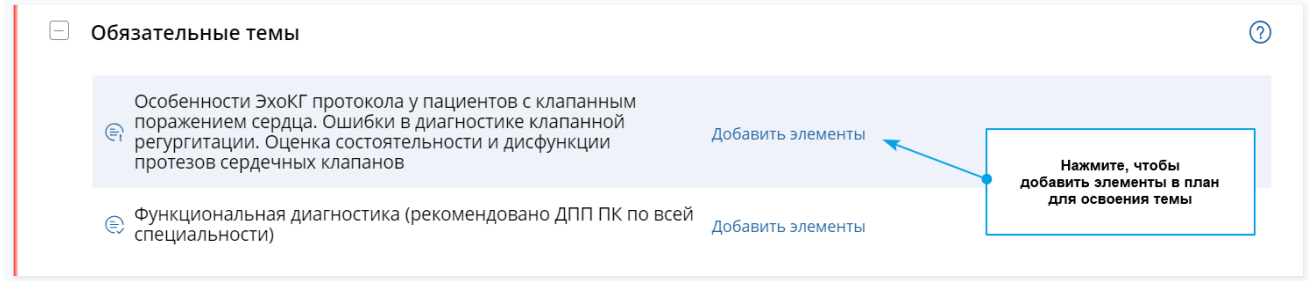

*Рисунок 16 – Обязательные темы*

Вы можете строить свою индивидуальную образовательную траекторию:

используя рекомендации по обучению.

.

 $[+]$ 

самостоятельно, даже если рекомендации по обучению присутствуют для Вашей специальности. При желании Вы можете отключить показ рекомендаций в настройках своего профиля.

самостоятельно, если для Вашей специальности на текущий момент времени отсутствуют рекомендации по обучению.

При самостоятельном построении своей образовательной траектории Вы можете добавить элементы в план обучения, используя поиск элементов. Для этого в области «Обучение вне тем» нажмите на ссылку «Поиск».

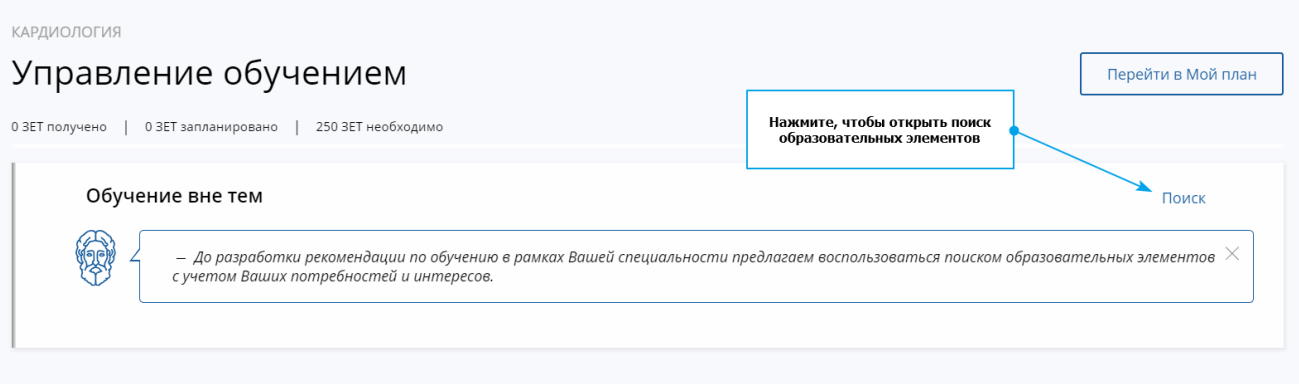

#### *Рисунок 17 – Обучение вне тем*

Чтобы сформировать индивидуальный план обучения, используя рекомендации, пройдите следующие шаги:

# **4.1. Шаг 1. Профессиональное анкетирование**

<span id="page-22-0"></span>Раздел **«Профессиональное анкетирование»** содержит анкету по особенностям организации Вашей профессиональной деятельности.

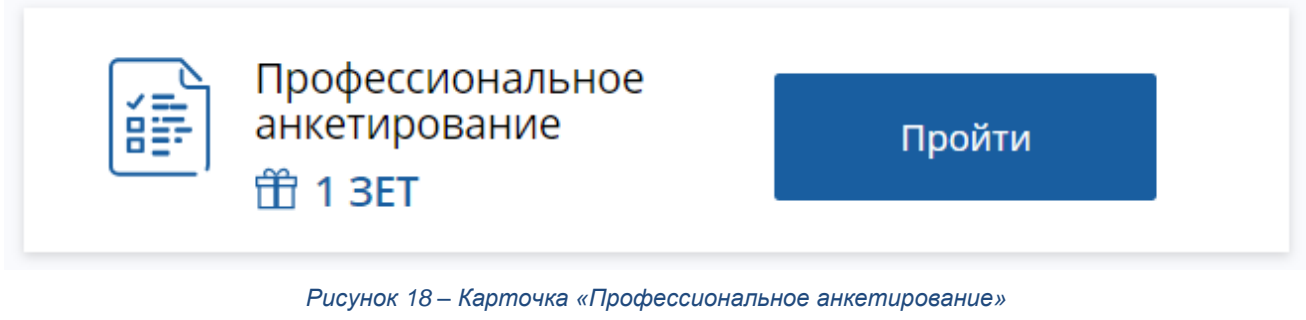

Пройти Чтобы начать прохождение анкетирования, нажмите кнопку анкеты по Вашей специальности. Далее отобразится экран «Профессиональное анкетирование». Отметьте подходящие варианты ответа из предложенных на вопрос анкеты.

Далее > Чтобы перейти к следующему вопросу, нажмите кнопку **. В том том нестой вернуться к** 

< Назад

предыдущему вопросу, нажмите кнопку .

#### Профессиональное анкетирование

Для получения персонализированных рекомендаций по формированию Вашей образовательной траектории, ответьте на следующие вопросы:

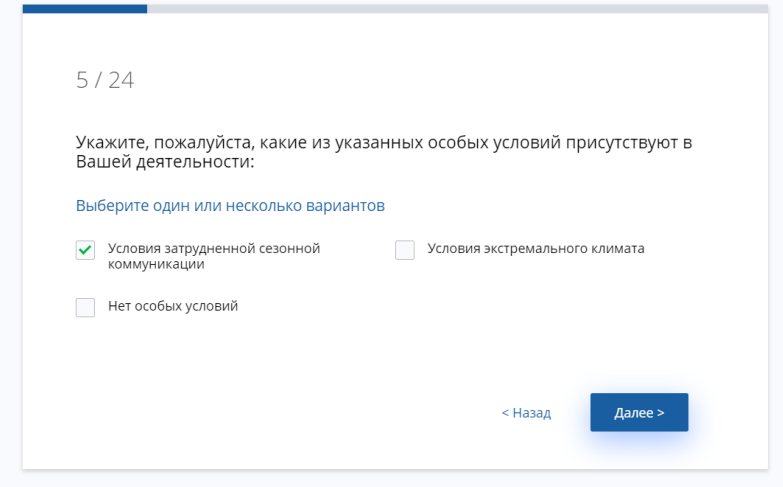

*Рисунок 19 – Прохождение профессионального анкетирования*

После ответа на последний вопрос отобразится экран, на котором будет показано количество ЗЕТ, начисляемых за прохождение анкеты.

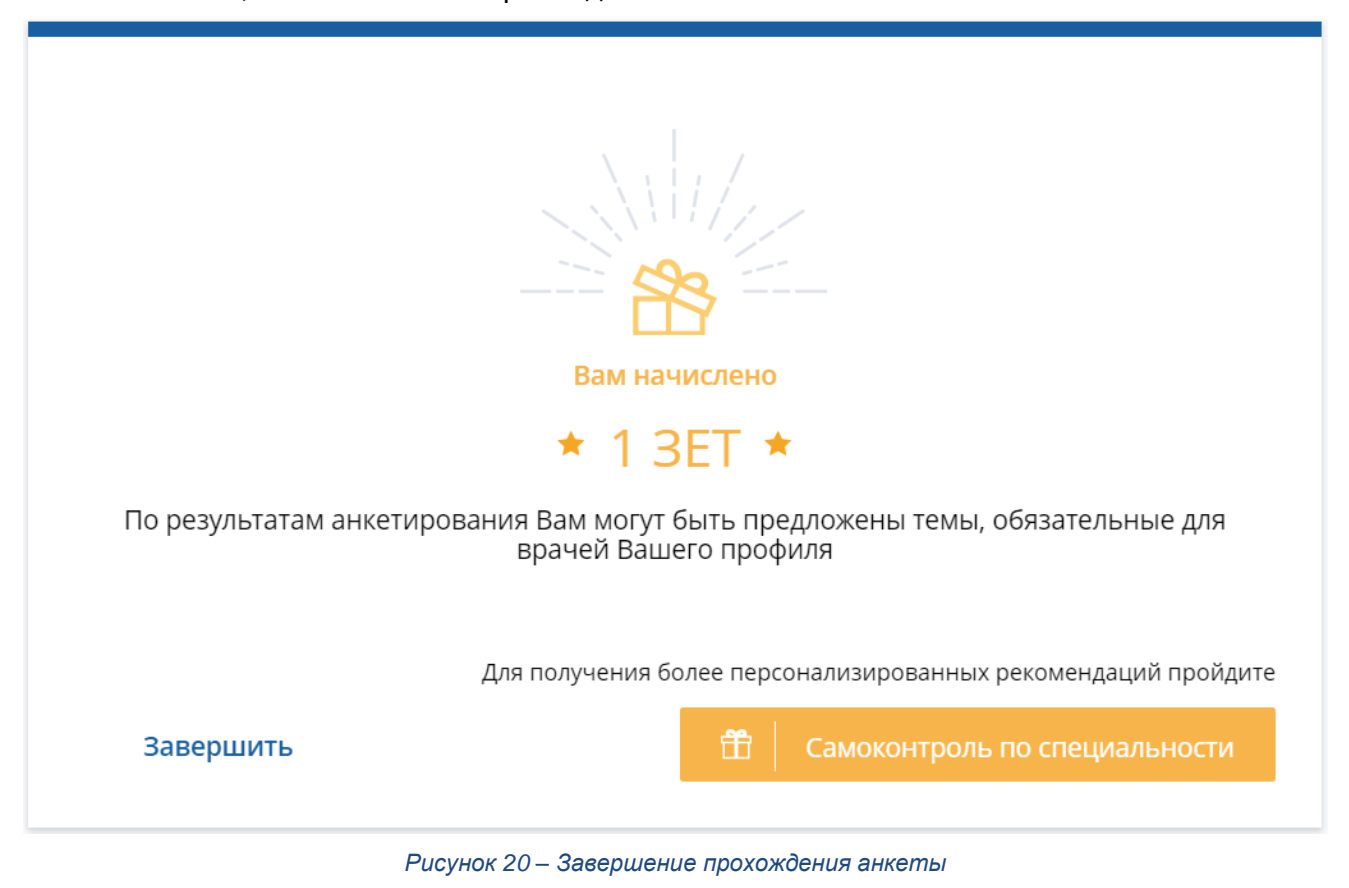

После ответа на все вопросы анкеты Вы можете:

● **Закрыть анкету** – для этого нажмите кнопку «Завершить».

.

● **Пройти самоконтроль по специальности** – для этого нажмите кнопку

После прохождения профессионального анкетирования становится доступно прохождение самоконтроля по специальности.

На карточке «Профессиональное анкетирование» появляется отметка «Анкета заполнена». Чтобы изменить сведения, нажмите ссылку «Редактировать».

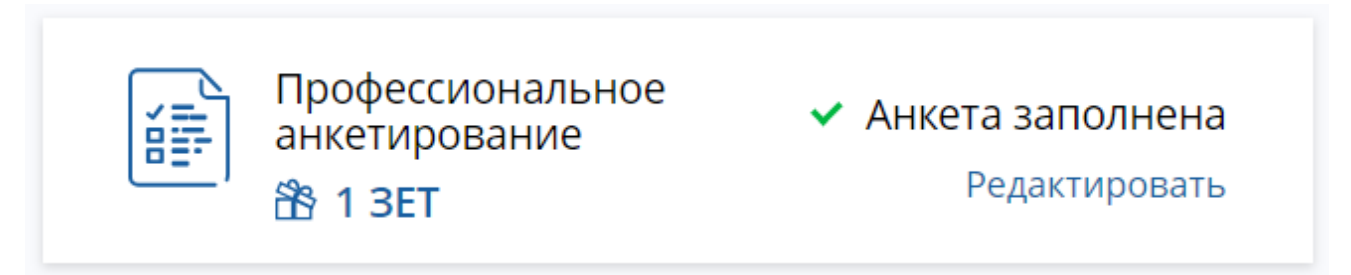

*Рисунок 21 – Карточка пройденной профессиональной анкеты*

### **4.2. Шаг 2. Самоконтроль по специальности**

<span id="page-24-0"></span>**Самоконтроль по специальности** – это тестирование по всем разделам Вашей специальности. Данный вид тестирования доступен, только если завершено профессиональное анкетирование. По результатам прохождения самоконтроля Вам будут предложены рекомендованные и факультативные темы.

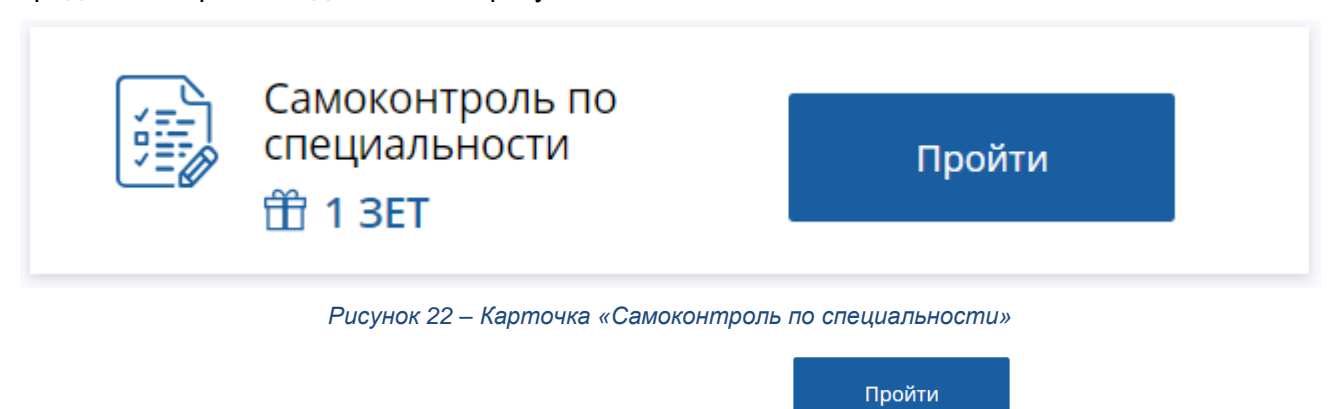

Чтобы пройти самоконтроль по специальности, нажмите кнопку **и под ответьте на вопросы** предложенного теста.

**Важно!** На прохождения тестирования отведено фиксированное время. Пожалуйста, будьте внимательны!

#### Самоконтроль по специальности

Пожалуйста, ответьте на следующие вопросы:

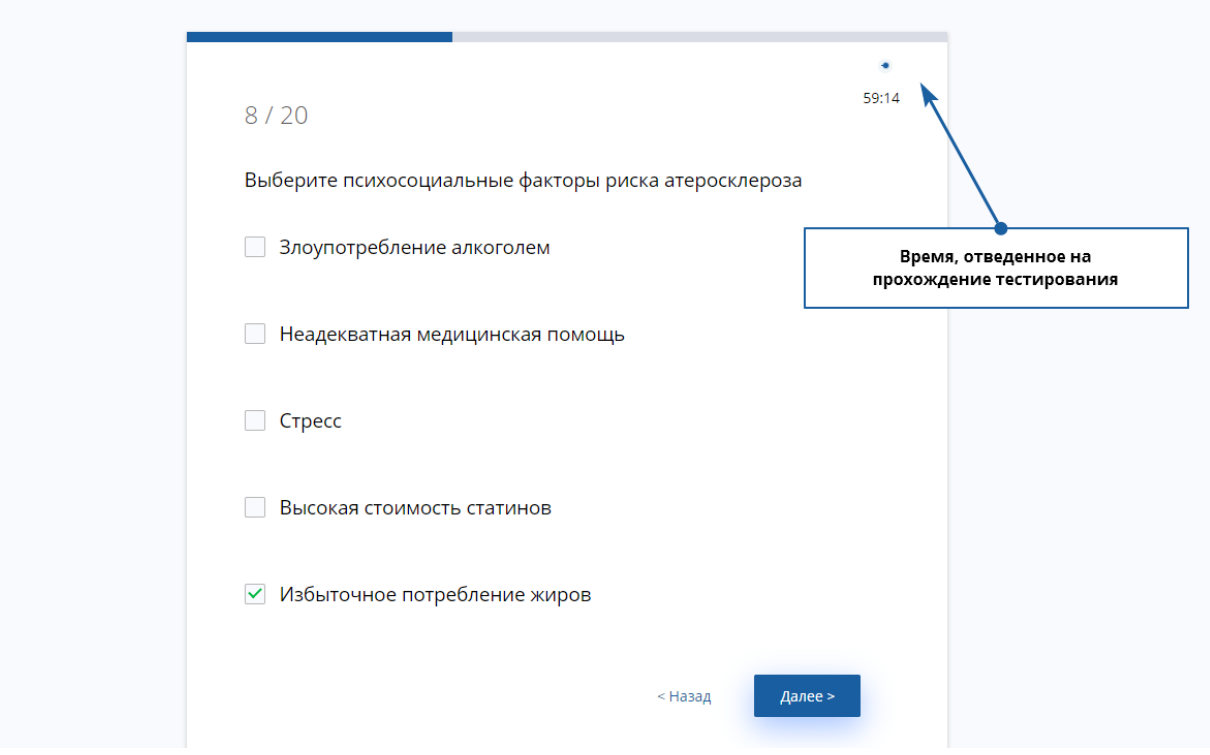

*Рисунок 23 – Прохождение самоконтроля по специальности*

Результат прохождения самоконтроля будет показан сразу же после завершения тестирования. Результаты будут сохранены и доступны в дальнейшем для просмотра.

В случае неуспешного прохождения Вам будет предложена программа повышения квалификации по специальности.

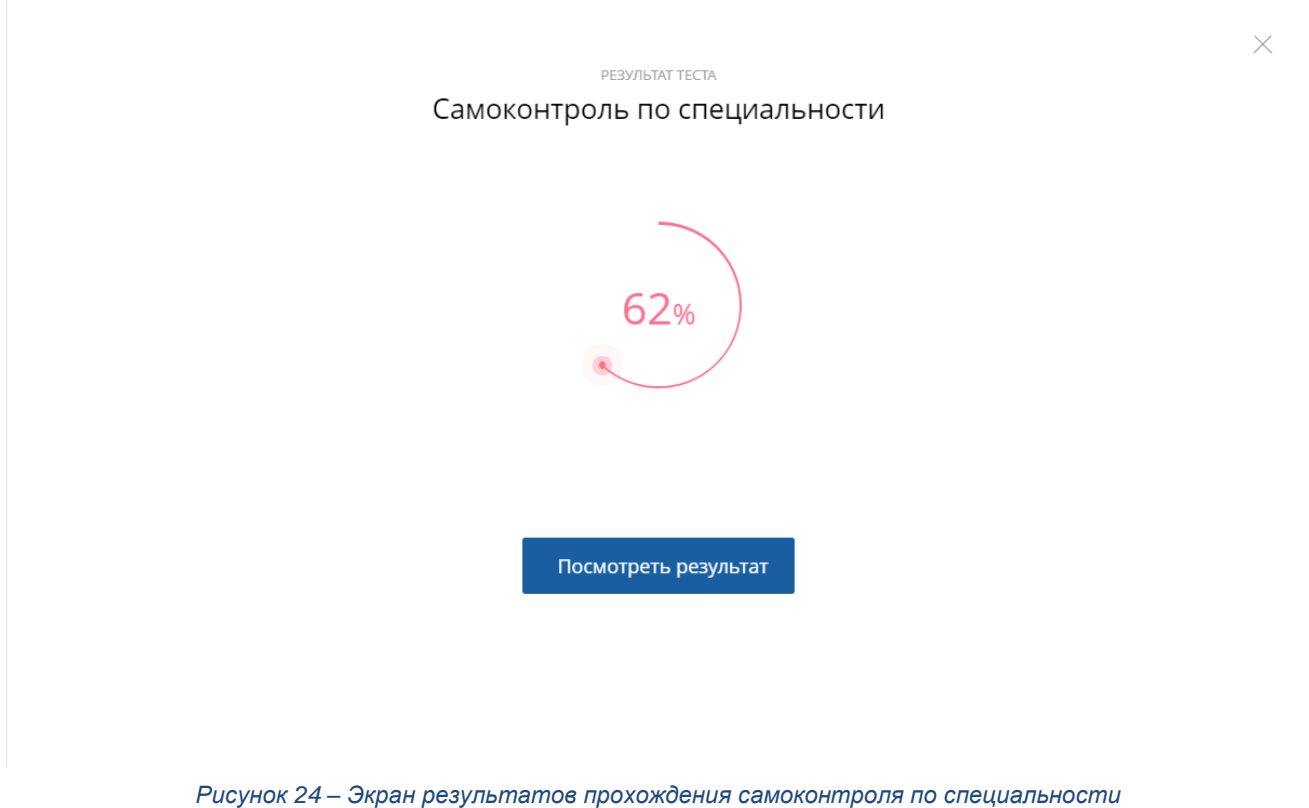

# Нажмите кнопку посмотреть результат , чтобы посмотреть подробные результаты теста

по разделам специальности:

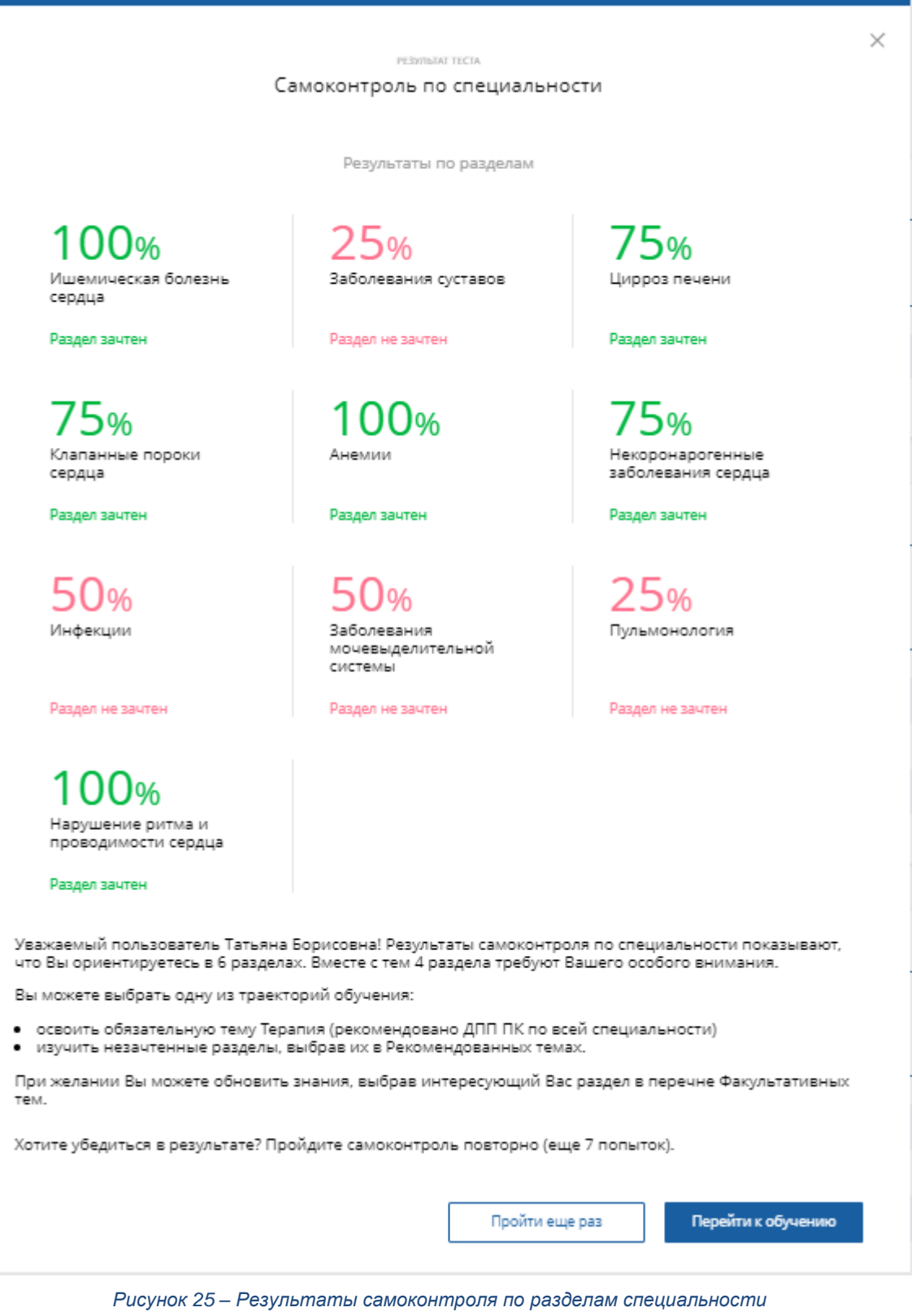

Разделы, пройденные недостаточно хорошо, могут быть предложены Вам в качестве рекомендованных или факультативных тем.

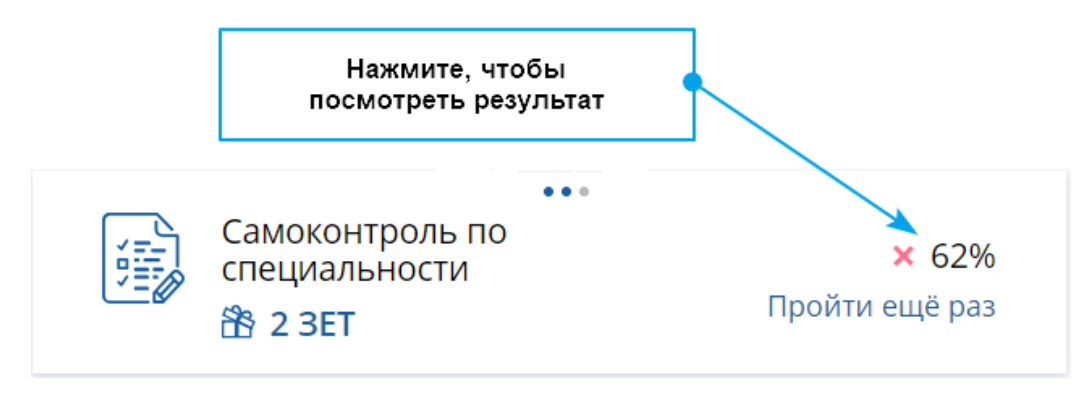

*Рисунок 26 – Карточка пройденного самоконтроля по специальности*

На карточке пройденного самоконтроля по специальности показан Ваш результат и количество оставшихся попыток для прохождения. Чтобы пройти самоконтроль повторно, нажмите на ссылку «Пройти еще раз». Чтобы посмотреть результаты, нажмите на свой предыдущий результат.

# <span id="page-27-0"></span>**4.3. Шаг 3. Прохождение тестирования по**

### **рекомендованным и факультативным темам**

Прежде чем начать обучение по темам, определенным в качестве рекомендованных или факультативных, следует пройти тест по выбранной теме. Для этого нажмите на ссылку «Пройти тест» напротив названия темы:

| Рекомендованные темы                                                    |                                 |                |
|-------------------------------------------------------------------------|---------------------------------|----------------|
| € Заболевания мочевыделительной системы                                 | <b>⊙</b> Пройти тест (60 мин)   | <b>击 23ET</b>  |
| ⊜ Заболевания суставов                                                  | <b>▶ Пройти тест</b> (60 мин)   | <b>币 2 3ET</b> |
| € Инфекции                                                              | <b>⊙</b> Пройти тест (60 мин)   | <b>击 2 3ET</b> |
| ( <del>ミ)</del> Реабилитация пациентов с острым инфарктом миокарда, ЧКВ | Пройти тест (60 мин)<br>$\odot$ | <b>币 2 3ET</b> |
| Свернуть                                                                |                                 |                |
|                                                                         |                                 |                |
| Факультативные темы                                                     |                                 | ာ              |
| (€) Анемии                                                              | <b>▶ Пройти тест</b> (60 мин)   | <b>币 23ET</b>  |
| € Ишемическая болезнь сердца                                            | <b>• Пройти тест</b> (60 мин)   | <b>币 2 3ET</b> |
| <b>E</b> Клапанные пороки сердца                                        | <b>▶ Пройти тест</b> (60 мин)   | <b>币 2 3ET</b> |
| Показать все                                                            |                                 |                |

*Рисунок 27 – Карточки рекомендованных и факультативных тем*

Если Вы прошли входное тестирование с высоким результатом, тема будет зачтена.

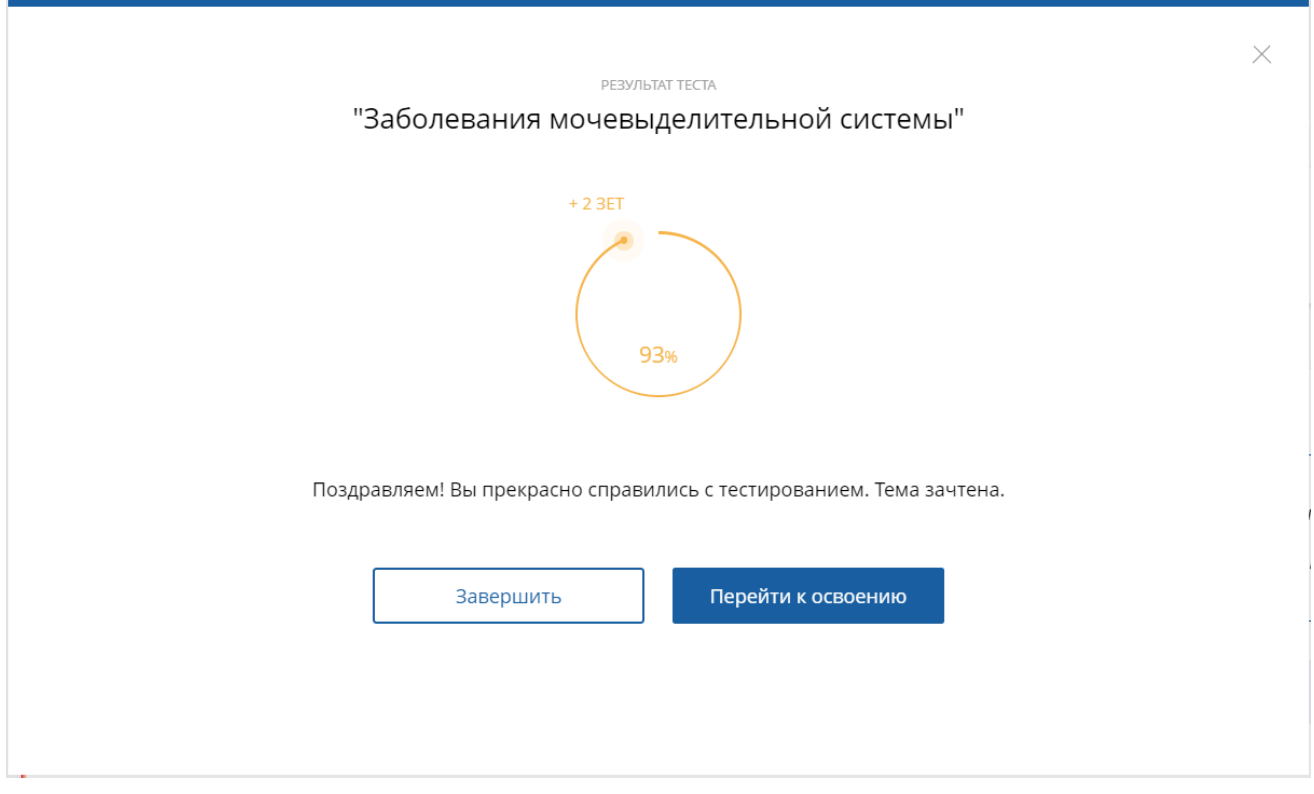

*Рисунок 28 – Результат теста*

После прохождения входного тестирования по теме Вы сможете добавить образовательные элементы, подходящие для освоения данной темы, в свой план обучения.

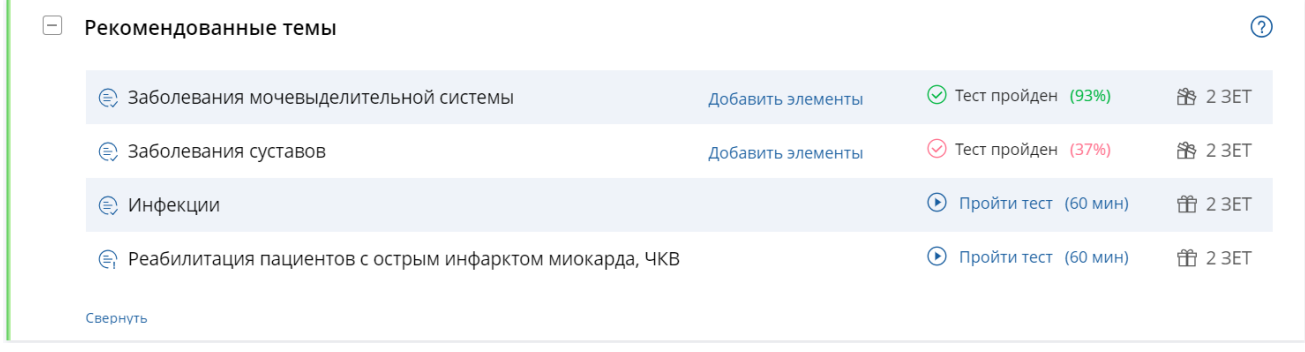

*Рисунок 29 – Карточки рекомендованных и факультативных тем после прохождения теста*

# <span id="page-28-0"></span>**4.4. Шаг 4. Добавление образовательных элементов в план обучения**

Чтобы добавить образовательные элементы в план обучения, нажмите ссылку «Добавить элементы» напротив названия необходимой темы. Вам будет предложено несколько комбинаций различных типов образовательных элементов, изучение которых позволит освоить тему.

ОБЯЗАТЕЛЬНАЯ ТЕМА

### Современные взгляды на лечение ИБС

Для освоения темы выберите один из вариантов:

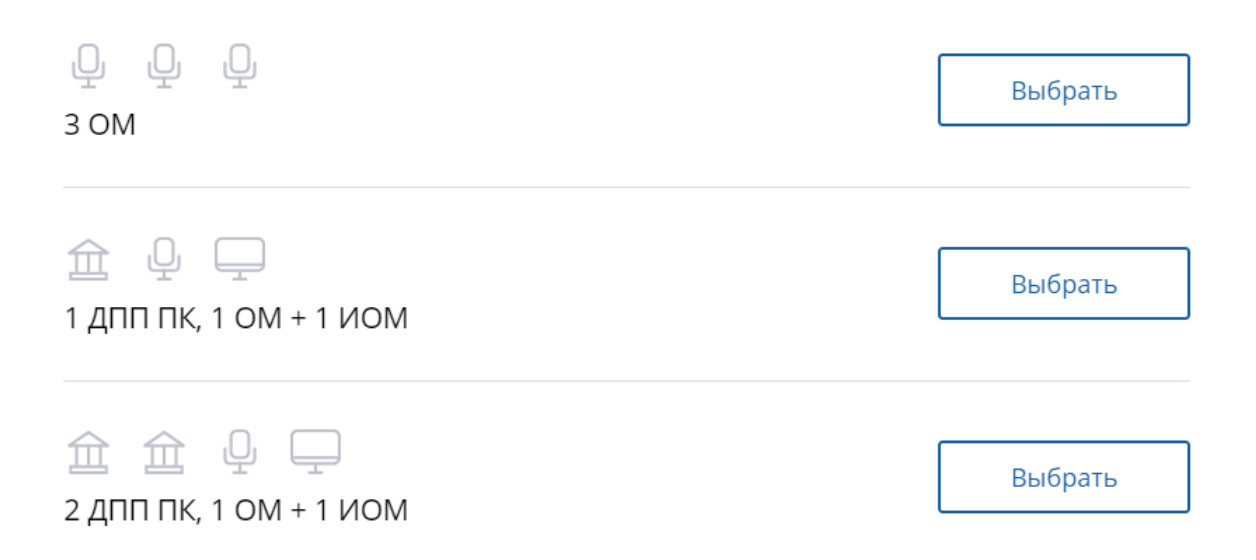

#### *Рисунок 30 – Выбор варианта для закрытия темы*

Такими вариантами могут быть, например, изучение двух программ повышения квалификации, посещение одной конференции и прохождение одного интерактивного образовательного модуля или изучение одной программы повышения квалификации.

**Важно!** Следующие сокращения приняты для описания вариантов закрытия темы:

● **ДПП ПК** – дополнительная профессиональная программа повышения квалификации.

- **ОМ** образовательное мероприятие.
- **ИОМ**  интерактивный образовательный модуль.

Выбрать Нажмите кнопку <u>, итобы выбрать подходящ</u>ий вариант изучения. Далее Вам будут показаны доступные образовательные элементы для изучения.

На каждом шаге Вам будет предложено добавить в план один образовательный элемент одного типа.

**Важно!** Если вариант закрытия темы предполагает изучение каких-либо образовательных элементов на выбор из списка, на каждом шаге Вам будет предложен перечень подходящих элементов. Вы можете самостоятельно выбрать наиболее подходящий для Вас образовательный элемент на открывшейся в данном случае странице поиска. Подробно работа с фильтрами поиска описана в разделе [Поиск образовательных элементов.](#page-35-0)

**Пример:** закрытие темы с помощью изучения двух программ повышения квалификации, посещения одного образовательного мероприятия и прохождения одного ИОМ.

1. **Шаг 1. Включение в план образовательного мероприятия.** Нажатие кнопки «Включить в план» добавит в Ваш план предложенный ОМ, после чего кнопка «Пропустить» изменится на кнопку «Далее».

1.1. Нажмите кнопку «Далее», чтобы перейти к выбору ДПП ПК.

- 2. **Шаг 2. Включение в план одной ДПП ПК.** Чтобы включить в план программу повышения квалификации, необходимо выбрать подходящий цикл повышения квалификации по программе и подать заявку на этот цикл.
	- 2.1. Выберите цикл повышения квалификации для выбранной программы и сформируйте заявку на обучение на данном цикле. Особенности оформления заявки на цикл подробно описаны в разделе [«Формирование заявки на](#page-46-0)  [прохождение цикла ПК»](#page-46-0).
	- 2.2. Нажмите кнопку «Далее», чтобы перейти к выбору еще одной программы повышения квалификации.
- 3. **Шаг 3. Включение в план второй ДПП ПК.** Выберите вторую программу повышения квалификации из списка.
	- 3.1. Выберите цикл повышения квалификации для выбранной программы и оформите заявку на обучение на данном цикле..

3.2. Нажмите кнопку «Далее», чтобы перейти к выбору ИОМ.

4. **Шаг 4. Включение в план ИОМ.** Нажатие кнопки «Включить в план» добавит в Ваш план предложенный ИОМ, после чего кнопка «Пропустить» изменится на кнопку «Далее».

4.1. Нажмите кнопку «Далее», чтобы завершить действия по добавлению образовательных элементов по правилу освоения темы в план обучения

5. **План обучения** по Вашей теме сформирован.

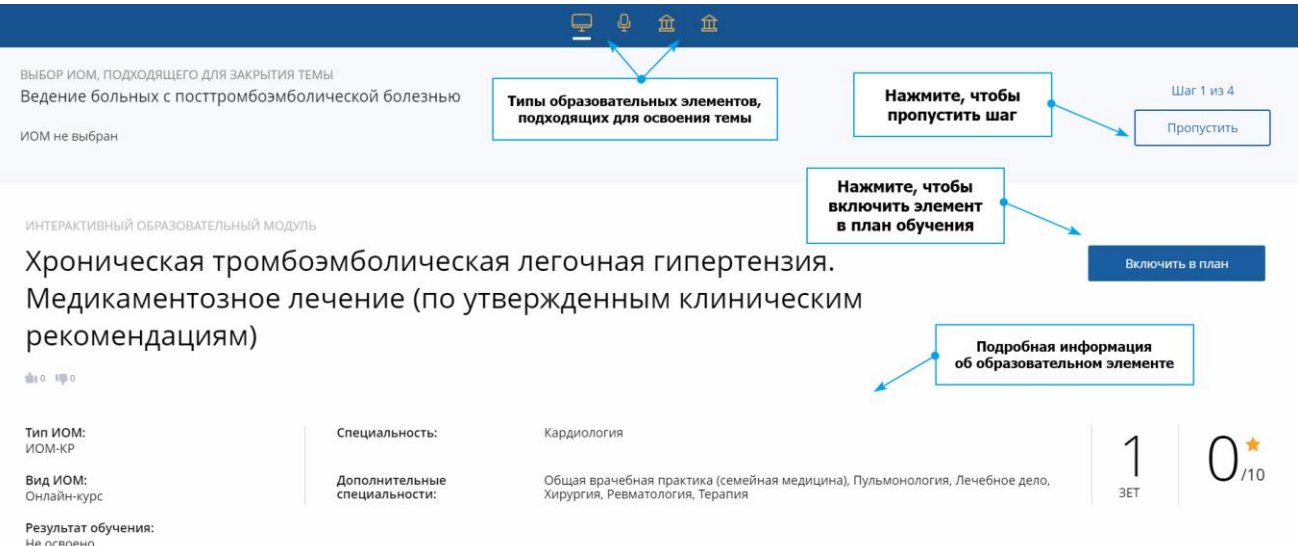

*Рисунок 31 – – Добавление образовательного элемента в план*

Каждый тип образовательного элемента на каждом шаге показан в виде иконки:

- образовательное мероприятие;
- интерактивный образовательный модуль;
- программа повышения квалификации.

Чтобы пропустить какой-либо шаг, нажмите кнопку **«Пропустить»**. Кнопка доступна, пока не выбраны образовательные элементы. Если Вы пропустите какой-либо шаг, Вы сможете вернуться в дальнейшем к добавлению элементов по правилу освоения темы. Для этого на странице «Формирование траектории» напротив названия необходимой темы нажмите ссылку «Заменить элементы».

Аналогичным образом Вы можете заменить образовательные элементы, подобранные для освоения темы, и выбрать другую комбинацию элементов. Для этого напротив названия темы нажмите ссылку «Заменить элементы».

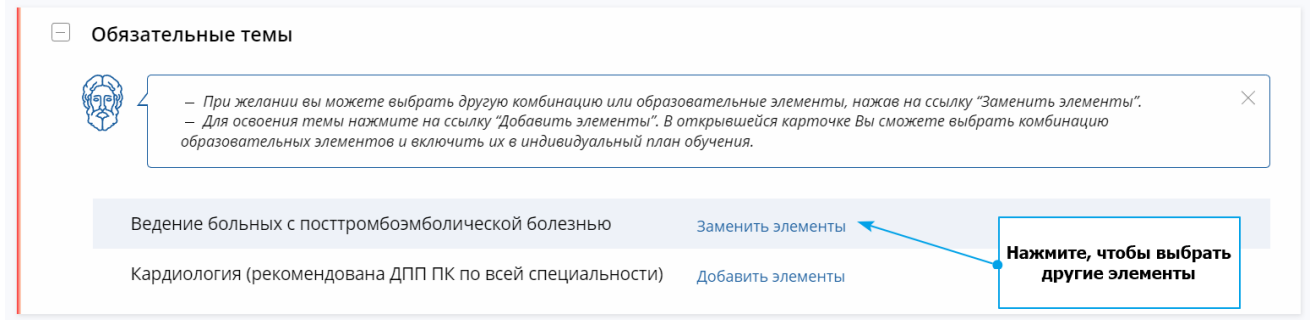

*Рисунок 32 – Замена образовательных элементов, необходимых для закрытия темы*

Далее так же, как и при добавлении образовательных элементов для освоения темы, выберите подходящее правило. В этом случае ранее выбранное правило будет отмечено в списке зеленой меткой «Выбрано».

ОБЯЗАТЕЛЬНАЯ ТЕМА

# Современные взгляды на лечение ИБС

Для освоения темы выберите один из вариантов:

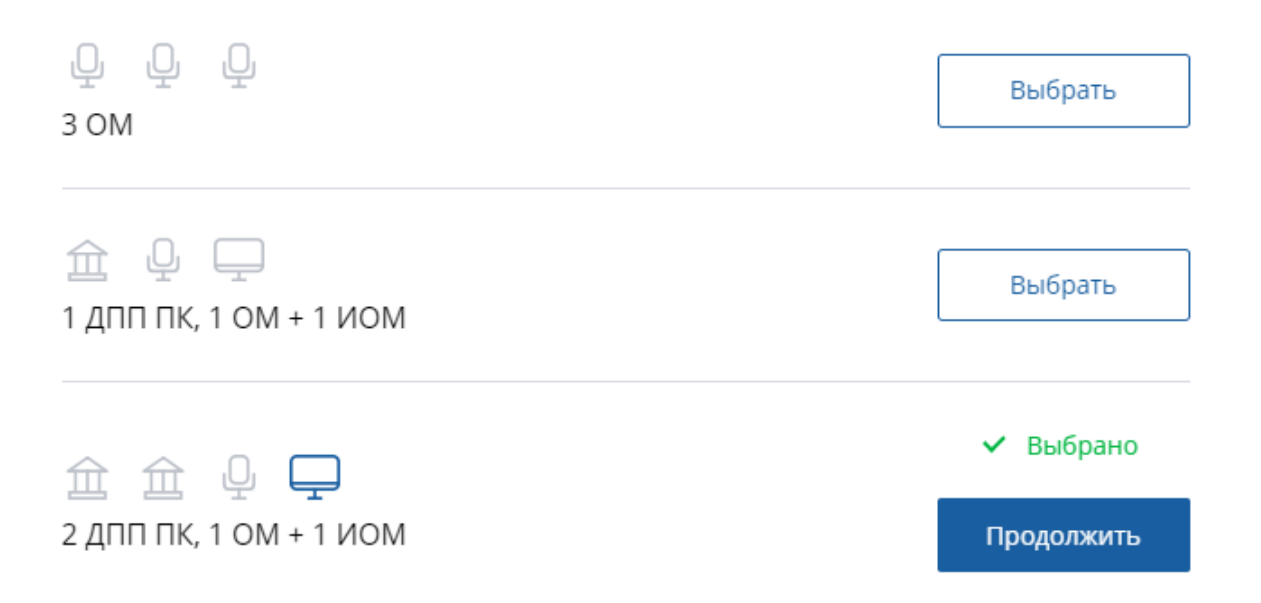

#### *Рисунок 33 – Изменение или дополнение варианта для закрытия темы*

**Важно!** Образовательные элементы, которые Вы добавляли в свой план обучения по ранее выбранному правилу, будут перемещены в раздел «Вне тем» и по-прежнему доступны для изучения.

Если хотите выбрать данное правило,

нажмите кнопку "Подтверждаю"

переместятся в раздел "Вне тем".

 $(i)$ 

Отказаться

Подтверждаю

#### *Рисунок 34 – Изменение или дополнение варианта для закрытия темы*

У Вас в плане есть элементы по выбранному ранее правилу, они

При изменении правила освоения темы необходимо подтвердить свои действия.

Нажмите кнопку , если Вы согласны на изменение правила и перенос выбранных ранее образовательных элементов в раздел «Вне тем». В противном случае нажмите кнопку «Отказаться».

После добавления элементов в свой план обучения, Вы можете приступить к их освоению, перейдя на страницу «Мой план».

### **4.5. Шаг 5. Освоение темы**

<span id="page-33-0"></span>Чтобы тема была зачтена, необходимо освоить все образовательные элементы, добавленные по правилу освоения темы, и пройти итоговое тестирование.

| $\odot$ Назначение антитромботической терапии больным с<br>े фибрилляцией предсердий | Тема освоена | (▶) Пройти тест (18 мин) | <b>PR</b> 32 3 ET |
|--------------------------------------------------------------------------------------|--------------|--------------------------|-------------------|
|                                                                                      |              |                          |                   |

*Рисунок 35 – Освоенная тема с еще не пройденным тестом*

Нажмите «Пройти тест» и пройдите итоговое тестирование по теме.

| $\circ$ Назначение антитромботической терапии больным с<br>$\odot$ Тест пройден (16%)<br>Тема освоена<br>े фибрилляцией предсердий |  | <b>浴 32 3ET</b> |
|----------------------------------------------------------------------------------------------------|--|-----------------|
|----------------------------------------------------------------------------------------------------|--|-----------------|

*Рисунок 36 – Освоенная тема с пройденным тестом*

#### <span id="page-33-1"></span>**4.5.1. Добавление элементов вне тем в план обучения**

Воспользуйтесь разделом **«Вне тем»**, если Вы желаете добавить какие-либо образовательные элементы в свой план обучения, не включая их в темы, а также если Вы обучаетесь по специальности без образовательной траектории. В данном случае выбор и добавление образовательных элементов происходит на странице поиска.

Нажмите на ссылку **«Поиск»** на карточке данного раздела. Далее Вы можете найти подходящий образовательный элемент, применив фильтр по желаемым параметрам.

**Важно!** Чтобы добавить образовательный элемент из поиска в свой план обучения, необходимо сначала открыть карточку элемента, нажав на строку с ним. Далее нажмите на

кнопку включить в план в витри карточки образовательного элемента.

# <span id="page-35-0"></span>**5. Поиск образовательных элементов**

Вы можете самостоятельно искать образовательные элементы по заданным параметрам, если планируете добавить эти элементы в план обучения вне тем либо если правило освоения темы по специальности предлагает образовательные элементы на выбор.

| ОТОРТАЛ НЕПРЕРЫВНОГО<br>медицинского<br>м<br>4 ФАРМАЦЕВТИЧЕСКОГО<br>ОБРАЗОВАНИЯ МИНЗДРАВА РОССИИ | Выберите тип<br>образовательного элемента                                              | Управление обучением<br>Мой план                                                                                       | Портфолио                | Расписание       | Специалист ВО •                          | ෬                         | ⊚                |     |  |
|--------------------------------------------------------------------------------------------------|----------------------------------------------------------------------------------------|----------------------------------------------------------------------------------------------------|--------------------------|------------------|------------------------------------------|---------------------------|------------------|-----|--|
| < Назад                                                                                          |                                                                                        |                                                                                                    |                          |                  |                                          |                           |                  |     |  |
| <b>盒 Программы повышения квалификации</b>                                                        | Ф Образовательные мероприятия                                                          | О Интерактивные образовательные модули                                                                                 |                          |                  |                                          |                           |                  |     |  |
| Области<br>Разделы<br>Терапия                                                                    | Образовательная организация<br>Регион проведения                                       |                                                                                                    | Укажите параметры поиска |                  |                                          |                           | $18.05.2019$ -   | ×白  |  |
| С скрыть                                                                                         | НАЗВАНИЕ ЭЛЕМЕНТА<br>РАЗДЕЛ                                                            | <b>ОРГАНИЗАЦИЯ</b>                                                                                                    | РЕГИОН                   | <b>OOPMA</b>     | <b>ОБРАЗОВАТЕЛЬНАЯ</b><br>ТЕХНОЛОГИЯ     | OCHOBA<br>ОБУЧЕНИЯ        | СТОИМОСТЬ. РУБ * | 3ET |  |
| Форма обучения<br>$\hat{\phantom{a}}$<br>Очная                                                   | Хроническая болезнь почек                                                              | ФГБОУ ВО ОмГМУ<br>Минздрава России                                                                                     |                          | Очная            | 白命号                                      | ぬのめ                       | OT 5200          | 36  |  |
| Заочная<br>Очно-заочная<br>Основа обучения<br>$\hat{\phantom{a}}$                                | Хроническая обструктивная<br>болезнь легких                                            | ФГБОУ ВО "Рязанский<br>государственный<br>медицинский университет<br>имени академика И.П.<br>Павлова" Минздрава России |                          | Очно-<br>заочная | ₽                                        | ぬのめ                       | OT 4410          | 36  |  |
| Бюджетная<br>Договорная                                                                          | Холтеровское мониторирование<br>ЭКГ и АД                                               | ЧУ ООВО Медицинский<br>университет "Реавиз"                                                                            | Саратовская<br>область   | Очная            | ₽                                        | $\mathscr{D} \mathscr{D}$ | OT 4000          | 36  |  |
| Договорная (за счет средств<br>ТФОМС)<br>Есть бюджетные места                                    | Эпилепсия и другие<br>пароксизмальные состояния<br>(клиника, диагностика,<br>лечение). | ФГБОУ ВО «Воронежский<br>государственный<br>медицинский университет<br>имени Н.Н. Бурденко»<br>Минздрава России        |                          | Очная            | $\overline{(\overline{z},\overline{z})}$ | ぬのめ                       | OT 5000          | 36  |  |
| Трудоемкость, ЗЕТ<br>$\hat{\phantom{a}}$<br>450<br>-16<br>OT<br>до                               | Хроническая болезнь почек и<br>современные методы<br>кардионефропротекции              | ФГБОУ ВО СЗГМУ им. И.И.<br>Мечникова Минздрава<br>России                                                               |                          | Очная            | 向                                        | ぬのめ                       | OT 4200          | 36  |  |

*Рисунок 37 – Поиск образовательных элементов для добавления в план*

Фильтр по типу образовательных элементов находится на боковой панели. Чтобы скрыть

панель, нажмите ссылку «Скрыть». Чтобы применить параметры – кнопку .

Параметры поиска, которые можно настроить, разные для каждого типа образовательных элементов.

Для поиска **программ повышения квалификации** Вы можете настроить следующие параметры:

● **Текстовый поиск** позволяет найти программу повышения квалификации, написав часть или полностью название в строку поиска.

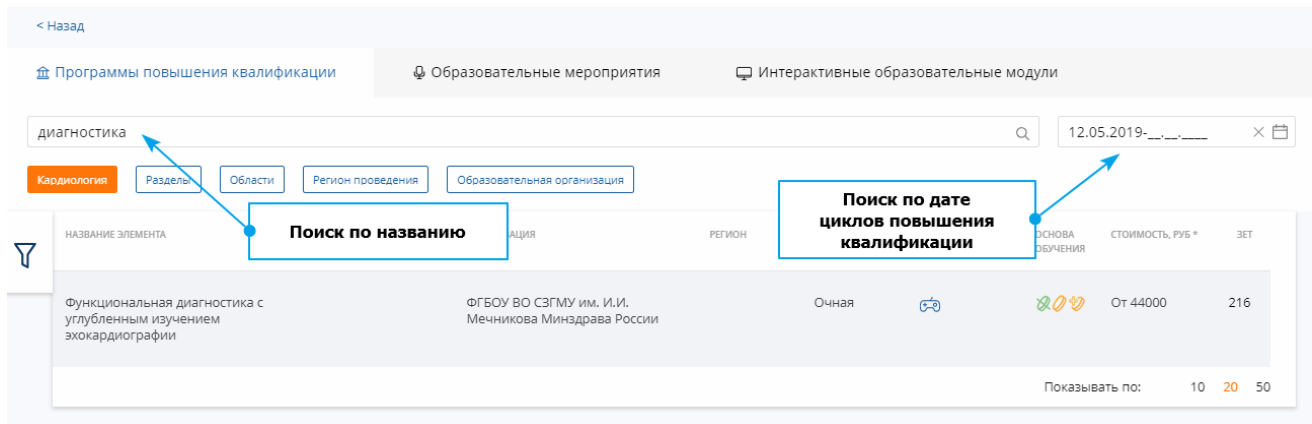

*Рисунок 38 – Строка текстового поиска и выбор даты*

● **Дата начала и дата окончания** – чтобы показать программы, по которым проводятся циклы в определенный период времени, выберите диапазон дат на календаре.

**Важно!** По умолчанию выставленная дата начала совпадает с текущей датой, но Вы можете ее изменить.

**Разделы** – выберите разделы специальности, с которыми может быть связана искомая программа повышения квалификации.

● **Регион проведения** – выберите один или несколько регионов проведения циклов повышения квалификации.

● **Образовательная организация** – выберите одну или несколько интересующих образовательных организаций, реализующих обучение на циклах повышения квалификации.

● **Форма обучения** – поставьте галочки рядом с нужными параметрами: очная, заочная или очно-заочная.

● **Основа обучения** – поставьте галочки рядом с нужными параметрами: бюджетная, договорная, договорная (за счет ТФОМС). Отметьте пункт «Есть бюджетные места», если необходимо.

● **Стоимость обучения** – установите необходимый диапазон стоимости, двигая бегунки на шкале.

● **Трудоемкость** – количество ЗЕТ, которое начисляется за прохождение образовательного элемента. Установите необходимый диапазон трудоемкости, двигая бегунки на шкале.

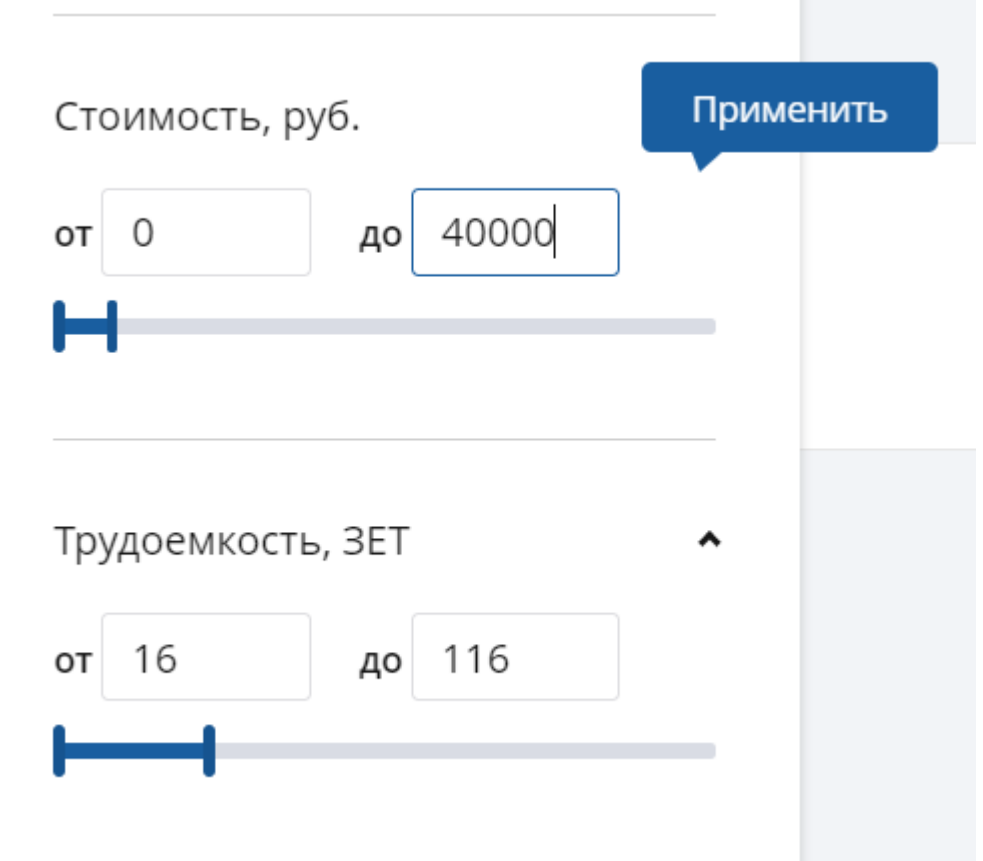

*Рисунок 39 – Выбор стоимости обучения и трудоемкости*

#### ● **Дополнительные параметры**:

- Симуляционное обучение;
- Стажировка
- Дистанционные образовательные технологии и электронное обучение (ДОТ и ЭО);
- Выездной цикл является выездным;
- Для нескольких специальностей поставьте галочку, если Вы хотите найти такие программы повышения квалификации, которые подходят для изучения по нескольким разным специальностям. Такие программы могут подойди одновременно для нескольких Ваших циклов обучения.

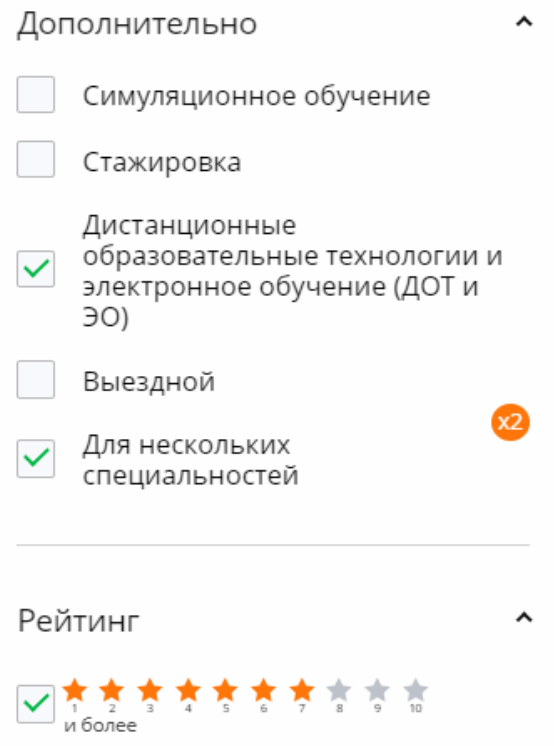

*Рисунок 40 – Выбор стоимости обучения и трудоемкости*

● **Рейтинг –** укажите рейтинг: в поиске будут показаны программы повышения квалификации с указанным рейтингом и выше.

Результаты поиска программ повышения квалификации представлены в виде таблицы со столбцами:

- **Название элемента** название программы повышения квалификации.
- Раздел раздел специальности, к которому относится программа.
- **Организация** образовательная организация, которая предоставляет обучение по программе.
- **Регион.**
- **Форма обучения** программа проводится очно, заочно или очно-заочно.

● **Образовательная технология** – сведения о программе представлены в виде следующих иконок:

- $\frac{\partial \mathcal{L}}{\partial \mathbf{p}}$  обозначает, что программа включает прохождение стажировки.
- $\overline{0}$  обозначает, что программа включает симуляционное обучение
- $\overline{\mathcal{L}}$  обозначает, что программа включает ДОТ и ЭО.
- $\bigoplus$  обозначает, что программа включает сетевую форму обучения
- **Основа обучения**:

 $\mathbb{R}$  – бюджетная основа обучения.

 $\mathcal{O}_{\mathcal{O}}$  – договорная основа обучения.

– договорная за счет средств ТФОМС основа обучения.

#### ● **Стоимость, руб**.

● **ЗЕТ** – количество ЗЕТ, которое начисляется за прохождение образовательного элемента.

Для **образовательных мероприятий** Вы можете настроить следующие параметры поиска:

● **Текстовый поиск** позволяет найти образовательное мероприятие, написав часть или полностью название в строку поиска.

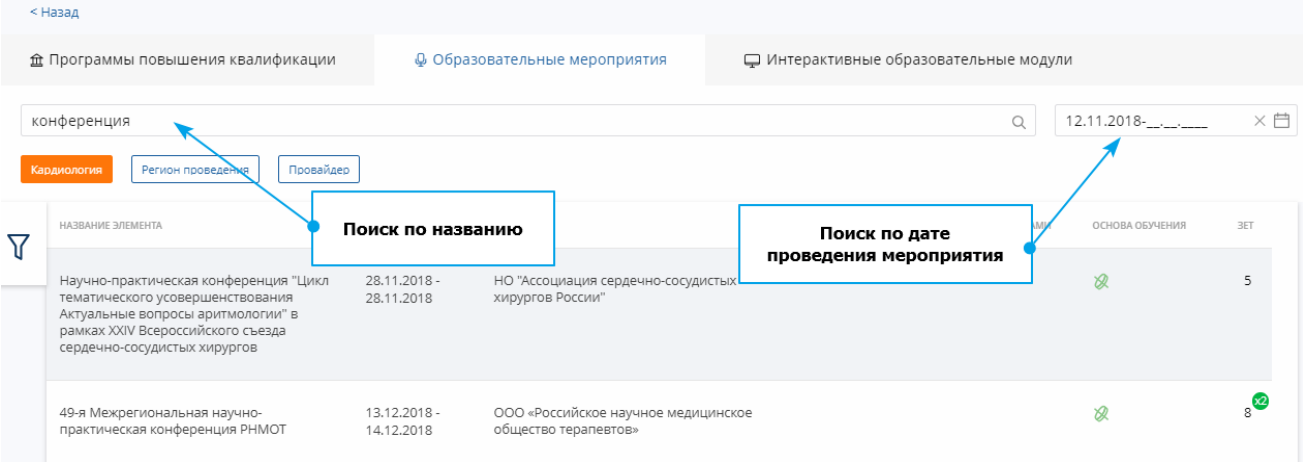

*Рисунок 41 – Строка текстового поиска и выбор даты*

● **Дата начала и дата окончания** – чтобы показать ОМ, которые проводятся в определенный период времени, выберите диапазон дат на календаре. По умолчанию выставленная дата начала совпадает с текущей датой, но Вы можете ее изменить.

● **Регион проведения**.

● **Провайдер** – выберите одну или несколько организаций, занимающихся проведением мероприятия.

● **Основа обучения** – поставьте галочки рядом с нужными параметрами: платная или бесплатная.

● **Стоимость** – установите необходимый диапазон стоимости, двигая бегунки на шкале.

● **Трудоемкость, ЗЕТ** – количество ЗЕТ, которое начисляется за прохождение образовательного элемента. Установите необходимый диапазон трудоемкости, двигая бегунки на шкале.

● **Для нескольких специальностей** – поставьте галочку, если Вы хотите найти такие образовательные мероприятия, которые проводятся по нескольким разным

специальностям. Такие ОМ могут подойди одновременно для нескольких Ваших пятилетних циклов.

Результаты поиска образовательных мероприятий представлены в виде таблицы со столбцами:

- **Название элемента** название образовательного мероприятия.
- **Даты проведения**.
- **Провайдер** организация, которая проводит мероприятие.
- **Регион.**
- **Одобрено рецензентами**.
- **Основа обучения** представлена в виде иконок:
	- <sup>2</sup> бесплатная основа обучения.
	- $\circ$   $\bullet$  платная основа обучения.
- **ЗЕТ**.

Дл**я ИОМ** Вы можете настроить следующие параметры:

● **Текстовый поиск** позволяет найти ИОМ, написав часть или полностью название в

строку поиска.

|                 | < Назад                                                         |                               |              |                                        |                 |                  |                |  |
|-----------------|-----------------------------------------------------------------|-------------------------------|--------------|----------------------------------------|-----------------|------------------|----------------|--|
|                 | <b>金 Программы повышения квалификации</b>                       | Ф Образовательные мероприятия |              | П Интерактивные образовательные модули |                 |                  |                |  |
|                 | лечения<br>Кардиология<br>Разделы<br>эблас<br>Поиск по названию |                               |              |                                        |                 |                  |                |  |
| $\triangledown$ | НАЗВАНИЕ ЭЛЕМЕНТА                                               | <b>RNIJAEN</b>                | TMT          | вид                                    | ОСНОВА ОБУЧЕНИЯ | СТОИМОСТЬ, РУБ * | 3ET            |  |
|                 | Основы и принципы санаторно-курортного<br>лечения               |                               | <b>MOM-T</b> | ЭОК (онлайн-курс)                      | $\mathscr{R}$   | $\mathbf{0}$     | ſχ2            |  |
|                 |                                                                 |                               |              |                                        |                 | Показывать по:   | 10<br>20<br>50 |  |
|                 |                                                                 |                               |              |                                        |                 |                  |                |  |

*Рисунок 42 – Строка текстового поиска*

**Разделы** – выберите разделы специальности, с которыми может быть связан искомый ИОМ.

● **Области** – выберите области знания по специальности, с которыми может быть связан искомый ИОМ.

● **Ответственная организация** – организация, ответственная за разработку ИОМ.

● **Основа обучения** – поставьте галочки рядом с нужными параметрами: платная или бесплатная.

● **Стоимость** – установите необходимый диапазон стоимости, двигая бегунки на шкале.

- **Тип ИОМ** тип интерактивного образовательного модуля.
- **Вид ИОМ**.

● **Трудоемкость, ЗЕТ** – количество ЗЕТ, которое начисляется за прохождение образовательного элемента. Установите необходимый диапазон трудоемкости, двигая бегунки на шкале.

Результаты поиска ИОМ представлены в виде таблицы со столбцами:

- **Название элемента** название интерактивного образовательного модуля.
- **Ответственная организация** организация, ответственная за разработку ИОМ.
- **Тип** тип ИОМ.
- **Вид** вид ИОМ.
- **Основа обучения** представлена в виде иконок:

 $\delta$  – бесплатная основа обучения.

 $\circ$   $\bullet$  – платная основа обучения.

- **Стоимость, руб**.
- **ЗЕТ**.

Вы можете самостоятельно установить количество отображаемых на странице образовательных элементов, нажав на соответствующее значение внизу страницы поиска:

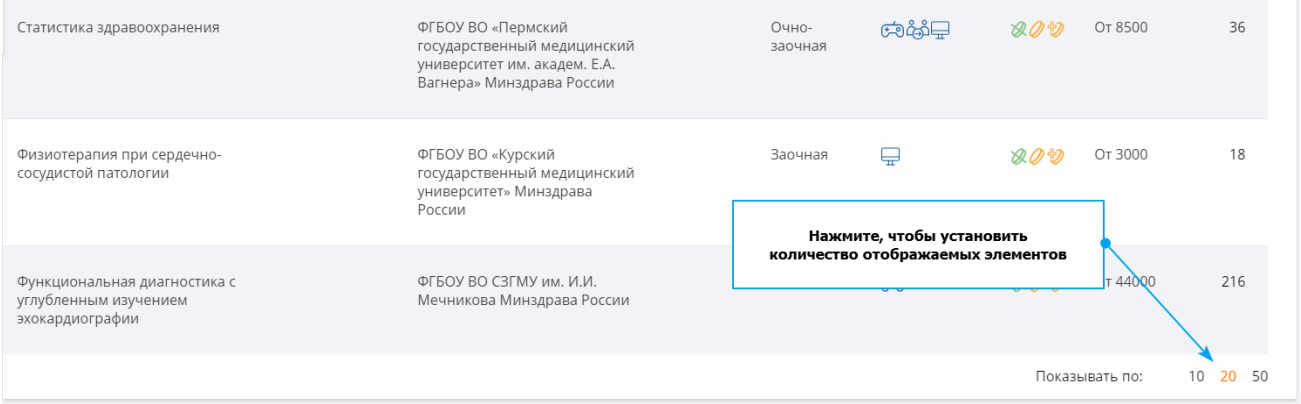

*Рисунок 43 – Настройка количества отображаемых на странице образовательных элементов*

# <span id="page-42-0"></span>**6. Работа с образовательными элементами**

# <span id="page-42-1"></span>**6.1. Программы повышения квалификации и циклы по**

#### **ней**

Вы можете раскрыть подробную информацию о программе повышения квалификации и циклах по ней, кликнув на карточку на следующих экранах:

- При формировании пятилетних циклов обучения.
- При просмотре плана обучения.
- При просмотре портфолио.
- При просмотре расписания.
- Со страницы поиска образовательных элементов.

Карточка с подробной информацией о программе ПК разделена на смысловые части:

● **Основная информация** – здесь размещены сведения о наименовании программы, трудоемкости, форме и основе обучения, специальностях и т.п.

ДОПОЛНИТЕЛЬНАЯ ПРОФЕССИОНАЛЬНАЯ ПРОГРАММА ПОВЫШЕНИЯ КВАЛИФИКАЦИИ

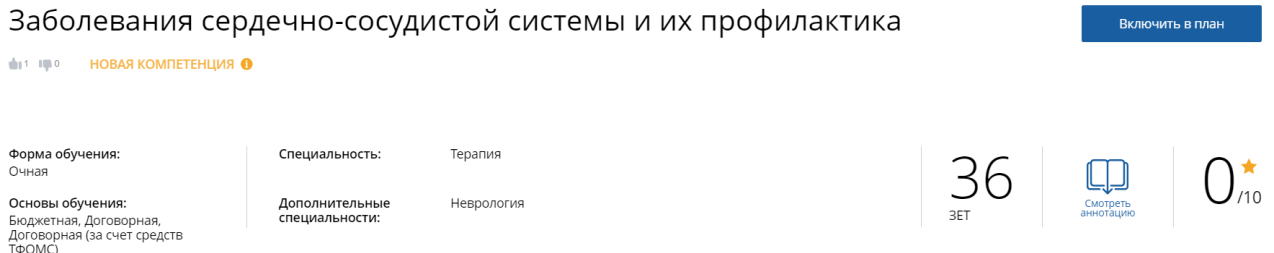

*Рисунок 44 – Основная информация о программе повышения квалификации*

Если программа ПК предполагает получение новой компетенции, нажмите на ссылку **«Новая компетенция»**, чтобы ознакомиться с описанием.

Чтобы прочитать аннотацию к программе ПК, нажмите на кнопку **«Смотреть аннотацию»**.

● **Контактная информация** – здесь размещены сведения об образовательной организации, предлагающей программу.

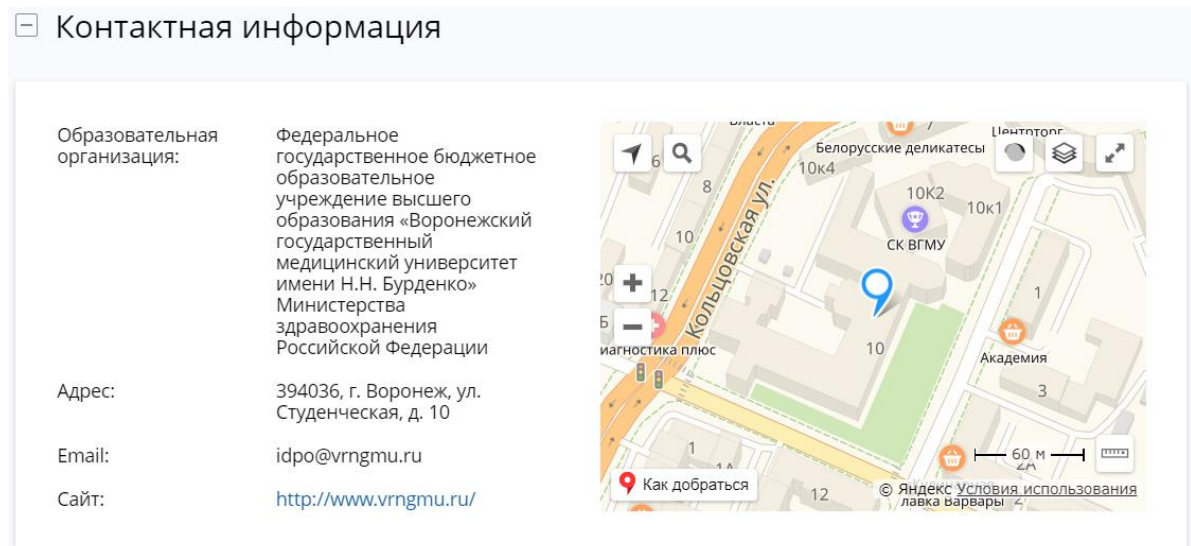

*Рисунок 45 – Контактная информация*

● **Особенности обучения** – здесь размещены сведения о дополнительных технологиях, которые включает данная программа повышения квалификации:

#### ● **Дистанционные образовательные технологии и электронное обучение (ДОТ и**

**ЭДО)** – включает сведения о трудоемкости и описание ДОТ и ЭО.

### Особенности обучения

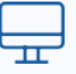

Дистанционные образовательные технологии и электронное обучение (ДОТ и  $30)$ 

18 3ET

#### Описание ДОТ и ЭО:

Для реализации программы используется ЭОИС ВУЗа, где осуществляется идентификация слушателя, проводится, промежуточная и итоговая аттестация.  $\cdots$ 

Развернуть

*Рисунок 46 – Дистанционные образовательные технологии и электронное обучение*

● **Симуляционное обучение** – включает сведения об объеме симуляционного обучения, применении симуляционного оборудования и описание задачи.

### Особенности обучения

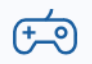

Симуляционное обучение

6 3ET

#### Задача, описание симуляционного обучения:

Отработка алгоритмов достижения целевых значений протеинурии, гипертензии и других факторов риска прогрессирования ХБП и сердечно-сосудистых осложнений...

Развернуть

*Рисунок 47 – Симуляционное обучение*

● **Стажировка** – включает сведения об объеме, цели, месте проведения и руководителе/кураторе стажировки.

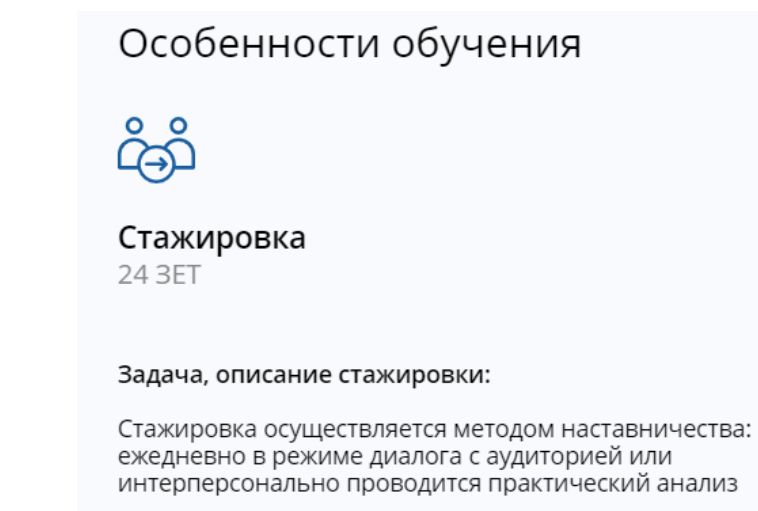

Развернуть

*Рисунок 48 – Стажировка*

● **Сетевая форма обучения** – включает сведения о количестве участников и

наименования образовательных организаций-участников.

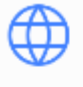

#### Сетевая форма обучения

Количество участников: 2

Образовательная организация: ООО ГБУК ЖБУЖ МСПК им. П.В. Пирожковского

*Рисунок 49 – Сетевая форма обучения*

● **Циклы** – здесь размещены сведения о циклах повышения квалификации данной программы.

Информация о циклах представлена в виде таблицы с колонками:

- o Дата проведения.
- o Бюджетные отметка о том, что у цикла имеются бюджетные места.
- o Внебюджетные отметка о том, что у цикла имеются внебюджетные места.
- o Стоимость
- o Заявка.

Чтобы добавить цикл, нажмите в строке с необходимым циклом, ссылку «Добавить». Далее потребуется заполнить заявку на цикл.

⊟ Циклы по ДПП ПК

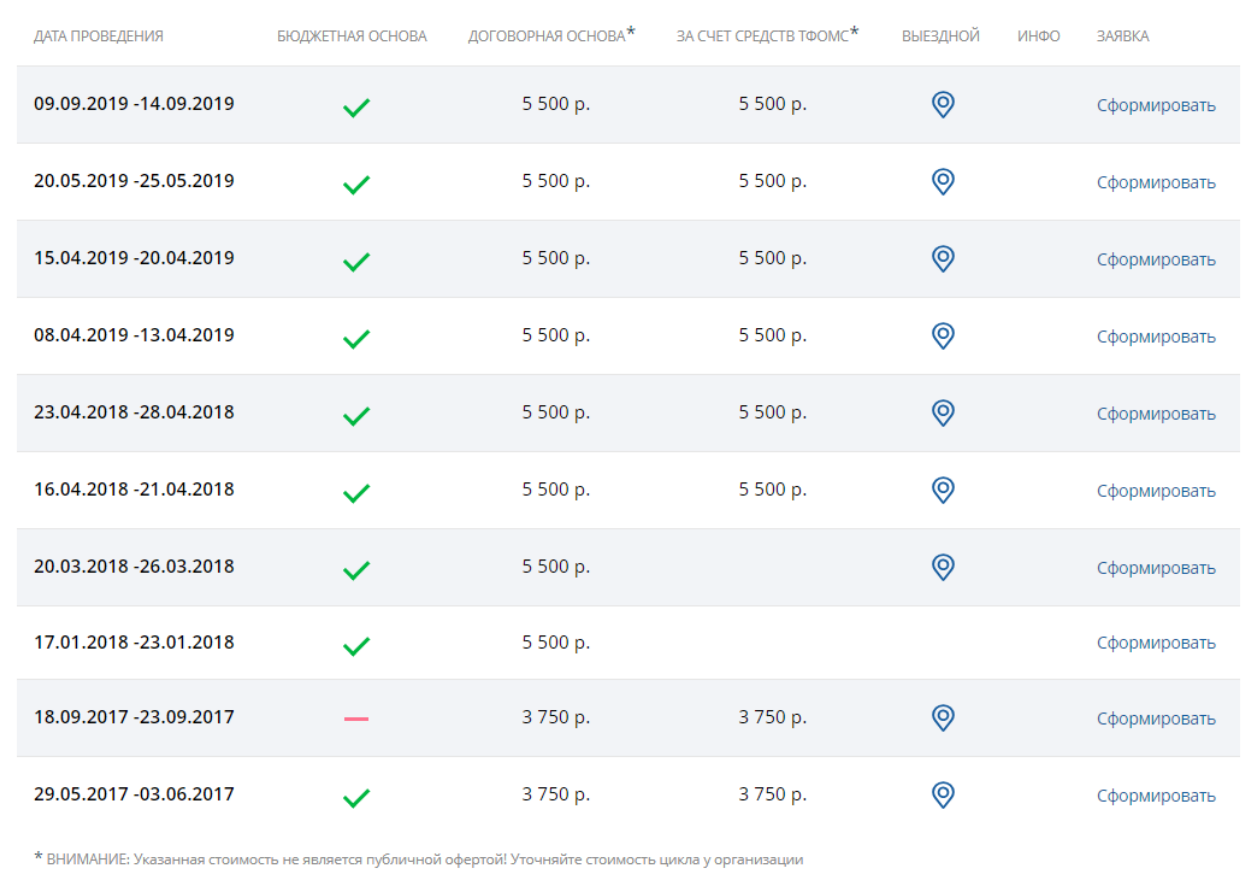

#### *Рисунок 50 – Циклы повышения квалификации*

Обратите внимание, что в списке циклов приняты обозначения:

- 
- есть бюджетные места на цикле.
- нет мест на указанной основе обучения.
- Ничего не проставлено данная основа обучения не предусматривается на цикле.

Циклы, которые добавлены в индивидуальный план обучения, находятся в разделе «Мои циклы (по сформированным заявкам)». Для каждого цикла указаны статус заявки, стоимость цикла и дата проведения.

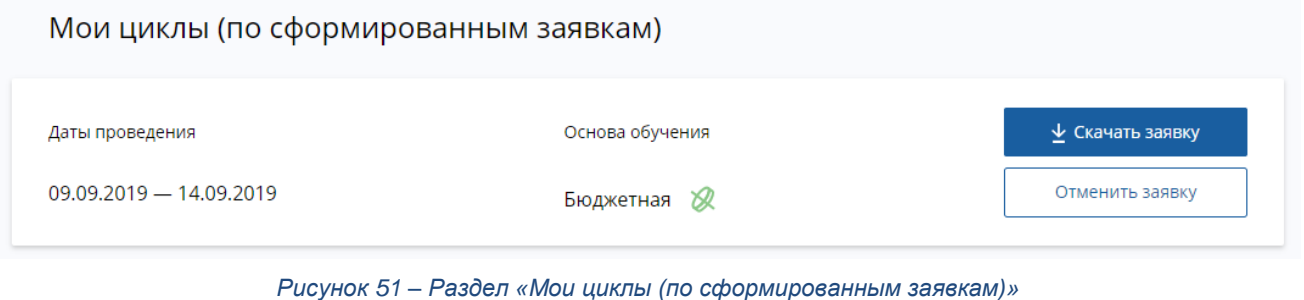

Чтобы отменить заявку на цикл, нажмите **. Отменить заявку** . Чтобы выгрузить форму

заявки к себе, нажмите  $\frac{1}{2}$  скачать заявку  $\frac{1}{2}$  Форма заявки будет загружена.

**Важно!** Если скачивание не произошло, проверьте в настройках Вашего браузера, что разрешен показ всплывающих окон. Как правило, настройки находятся в правом верхнем углу окна Вашего браузера.

Для программ повышения квалификации доступны следующие действия:

● **Исключить из плана** – доступно, если программа ПК находится в Вашем индивидуальном плане.

● **Добавить в план** – доступно, если программа ПК не находится в Вашем индивидуальном плане.

### <span id="page-46-0"></span>**6.1.1. Формирование заявки на прохождение цикла ПК**

Чтобы добавить заявку на цикл повышения квалификации, выполните следующие действия:

1. В разделе «Циклы» карточки просмотра информации о программе ПК выберите необходимый цикл.

2. Нажмите ссылку «Сформировать».

3. На форме «Заявка на обучение по ДПП ПК» внесите информацию о своей деятельности:

● **Занятость** – выберите из списка «Работаю» или «Не работаю». Если Вы выбрали «Работаю», то необходимо указать также должность и сведения о месте работы.

● **Должность** – выберите свою должность.

● **Место работы** – выберите место работы из списка. Если место работы не найдено в списке, нажмите ссылку «+Добавить место работы, которого нет в списке» и введите название вручную.

● **Основа обучения** – выберите необходимую основу обучения из списка, если для данного цикла предусмотрено несколько основ обучения.

**Важно!** Для выбранного типа занятости «Не работаю» возможно указать только договорную основу обучения.

● **Плательщик** – укажите «Физическое лицо», «Юридическое лицо (работодатель)» или «Юридическое лицо (прочие)», если выбрана договорная основа обучения. При выборе занятости «Не работаю» для выбора Вам будет не доступен выбор в качестве плательщика юридического лица (работодатель).

● **Дополнительная информация, включая контакты плательщика** – внесите дополнительную информацию, которую Вы хотели бы сообщить образовательной организации.

4. Поставьте галочки рядом с предупреждениями, если выбрана основа обучения «Договорная за счет средств ТФОМС».

5. Нажмите кнопку .

Страница 48 из 69

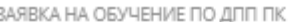

 $\times$ 

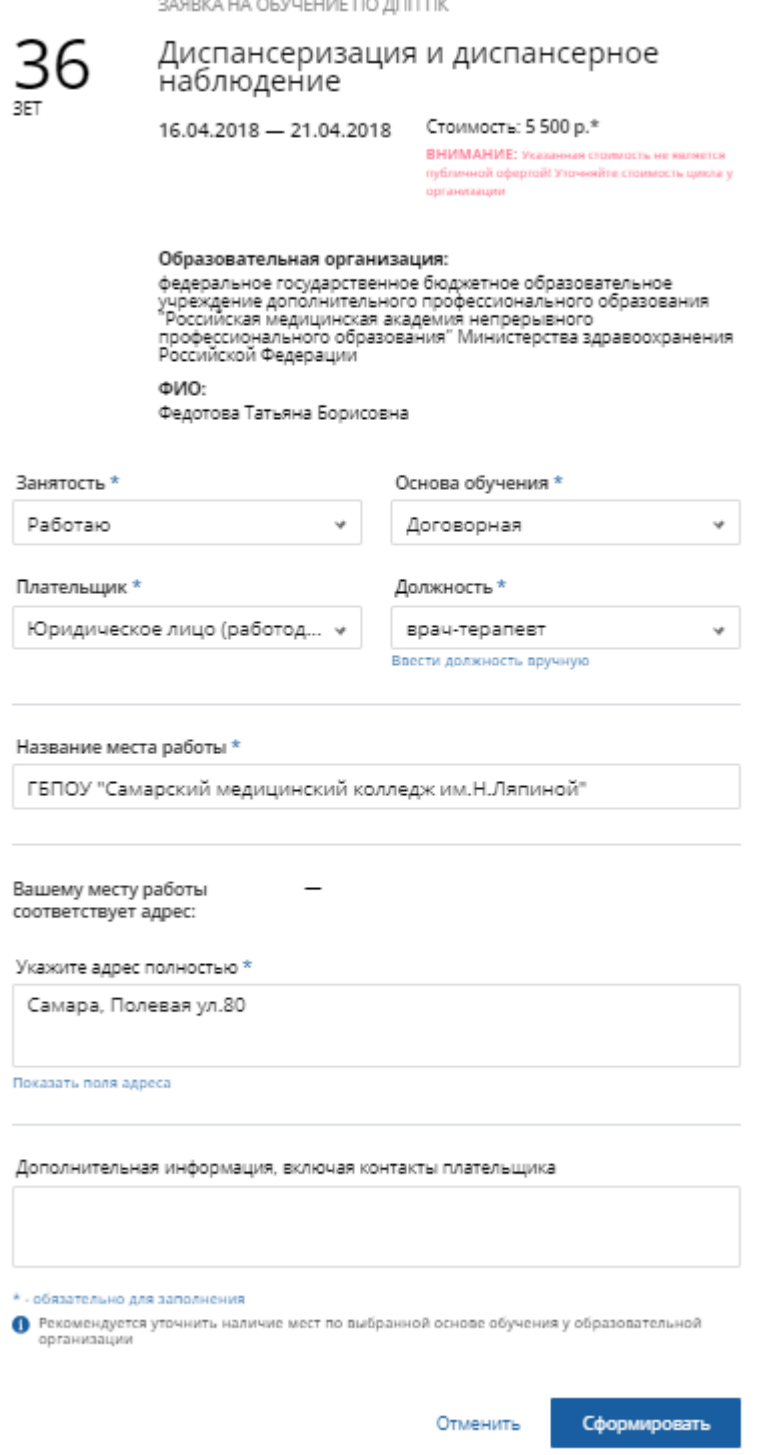

*Рисунок 52 – Формирование заявки на цикл*

Если подача заявки не требуется, нажмите «Отменить». Вы будете возвращены на экран просмотра карточки ДПП ПК.

# **6.2. Образовательные мероприятия**

<span id="page-48-0"></span>Вы можете раскрыть подробную информацию об образовательном мероприятии, кликнув на карточку на следующих экранах:

- При формировании пятилетних циклов обучения.
- При просмотре плана обучения.
- При просмотре портфолио.
- При просмотре расписания.
- Страница поиска образовательных элементов.

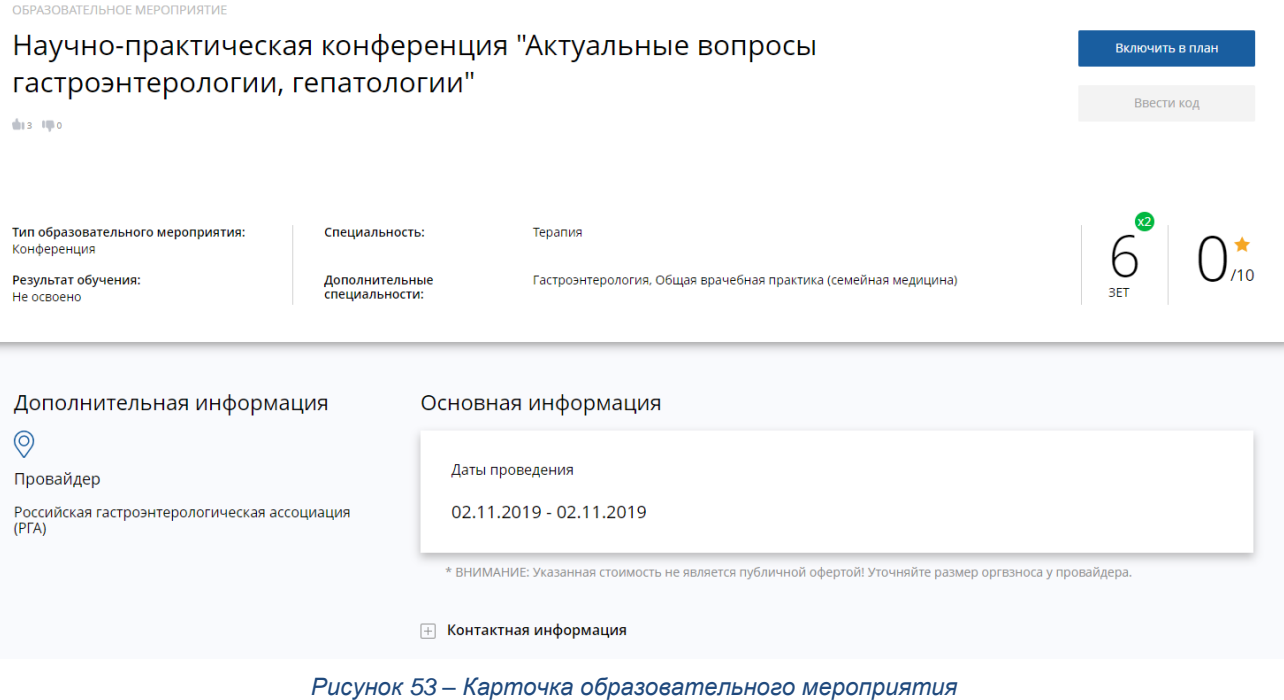

Карточка с подробной информацией об образовательной мероприятии содержит следующую информацию:

- **Наименование** образовательного мероприятия;
- **Статус ОМ** отображается, если ИОМ добавлен в план обучения.
- **Сведения о специальностях**;
- **Дата проведения** мероприятия;
- **Трудоемкость**;
- **Тип** образовательного мероприятия;
- **Основа обучения** указано значение «Платно» или «Бесплатно».
- **Результат обучения**;
- **Дата прохождения** указанно для посещенных ОМ.
- **Контактная информация** сведения об организации, проводящей мероприятие.

#### **ПРОТРУГНАЯ ИНФОРМАЦИЯ**

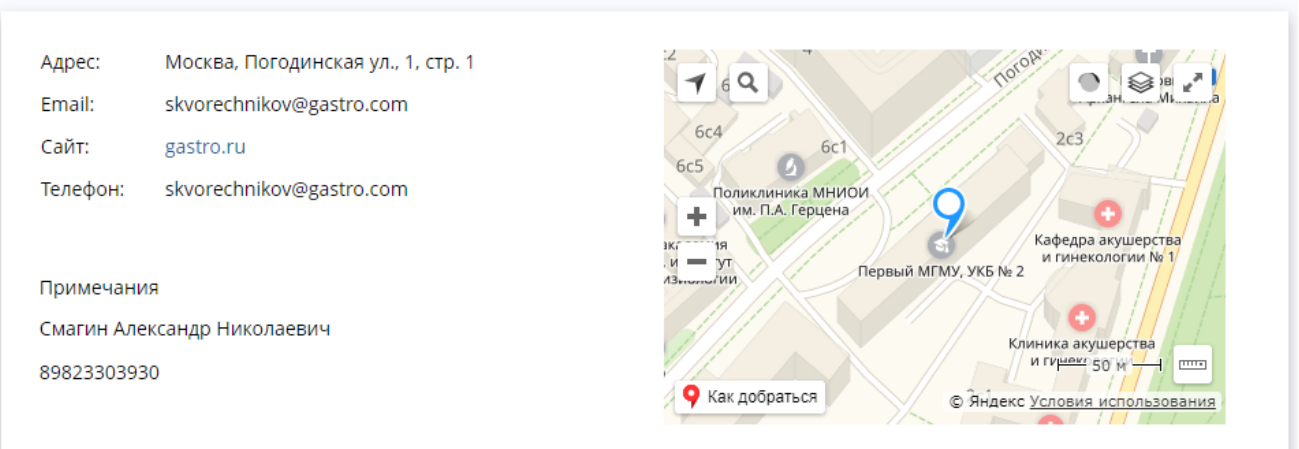

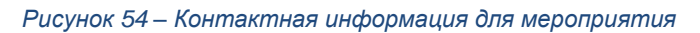

Чтобы прочитать аннотацию к образовательному мероприятию, нажмите на кнопку «Смотреть аннотацию».

Для образовательных мероприятий доступны следующие действия:

● **Включить в план** – доступно, если образовательное мероприятие не добавлено в Ваш индивидуальный план. При добавлении образовательного мероприятия в план, статус мероприятия меняется на «Запланирован».

● **Исключить из плана** – доступно, если образовательное мероприятие находится в Вашем индивидуальном плане.

● **Ввести код подтверждения** – действие доступно после включения образовательного мероприятия в Ваш индивидуальный план. Введите код подтверждения, чтобы подтвердитm свое участие в мероприятии.

Закрыть – действие доступно, если мероприятие находится в статусе «Прошло» или «Завершено».

### **6.3. Интерактивные образовательные модули**

<span id="page-50-0"></span>Вы можете раскрыть подробную информацию об интерактивном образовательном модуле, кликнув на карточку на следующих экранах:

- При формировании индивидуальных пятилетних циклов обучения.
- При просмотре плана обучения.
- При просмотре портфолио.
- При просмотре расписания.
- Страница поиска образовательных элементов.

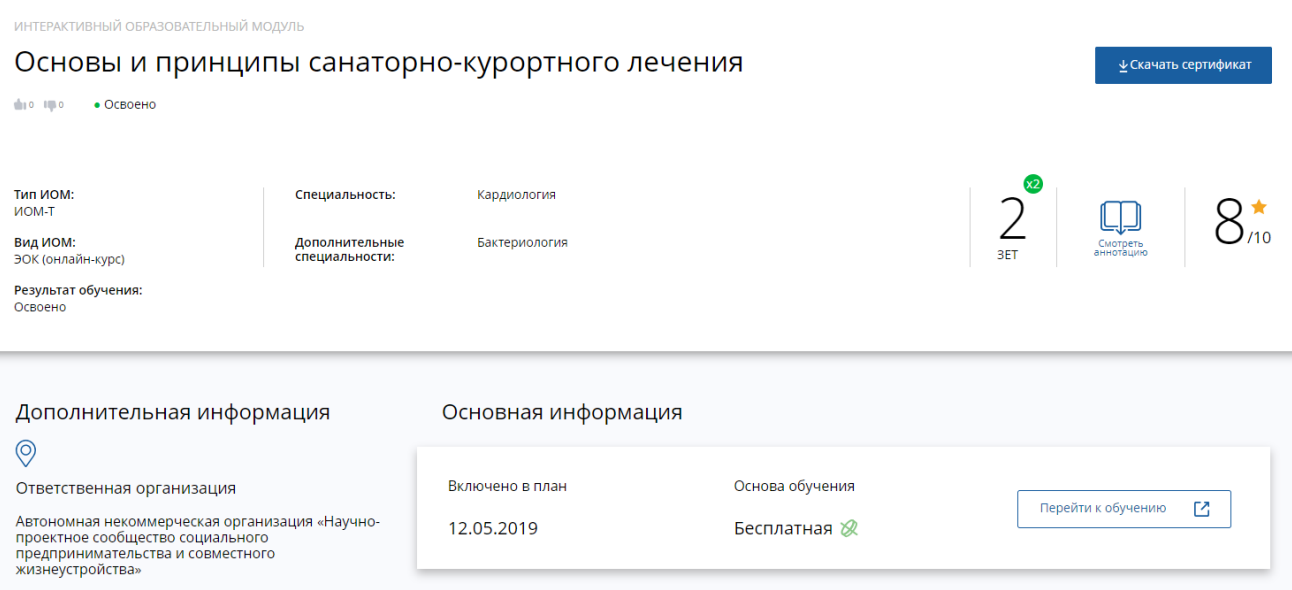

*Рисунок 55 – Карточка интерактивного образовательного модуля*

Карточка с подробной информацией об ИОМ содержит следующую информацию:

- Наименование ИОМ;
- Статус ИОМ отображается, если ИОМ добавлен в план обучения.
- Сведения о специальностях;
- Дата включения в план;
- Трудоемкость;
- Тип ИОМ;
- Результат обучения;
- Дата прохождения указанно для пройденных ИОМ.

Чтобы прочитать аннотацию к ИОМ, нажмите на кнопку «Смотреть аннотацию».

Для интерактивных образовательных модулей доступны следующие действия:

● **Исключить из плана** – действие доступно, если ИОМ находится в Вашем индивидуальном плане.

● **Включить в план** – действие доступно, если ИОМ не добавлен в Ваш план. При добавлении ИОМ в план, статус ИОМ меняется на «Включен в план».

● **Перейти к обучению** – действие доступно, если ИОМ включен в план, но еще не началось прохождение. В этом случае система направляет на соответствующий ресурс, предоставляющий обучение по данному ИОМ.

● **Перейти к просмотру** – действие доступно, если Вы уже проходили ИОМ ранее. В этом случае система направляет на соответствующий ресурс, предоставляющий обучение по ИОМ.

Чтобы скачать сертификат для освоенного ИОМ, нажмите на кнопку

#### ↓ Скачать сертификат

.

# <span id="page-52-0"></span>**7. План обучения**

Страница «Мой план» в основном меню содержит Ваш план обучения на пятилетних циклах, а также план обучения вне циклов.

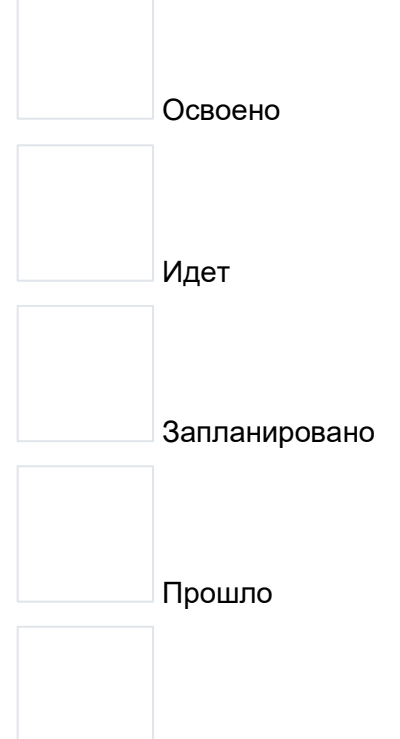

Доступ закрыт

Статусы ИОМ в плане специалиста здравоохранения:

-запланировано;

-начато (статус приходит с платформы онлайн обучения, на данном этапе должна быть реализована интеграция с Платформой онлайн обучения CUBA);

-освоено(статус приходит с платформы онлайн обучения, на данном этапе должна быть реализована интеграция с Платформой онлайн обучения CUBA);

-доступ закрыт (определяется по даче начала предоставления доступа и дате окончания предоставления доступа)

Статусы образовательного мероприятия в плане специалиста здравоохранения:

запланировано;

-идет (определяется по дате начала образовательного мероприятия относительно текущей даты);

-прошло (определяется по дате окончания образовательного мероприятия относительно текущей даты);

-освоено (специалист здравоохранения внес код подтверждения).

Статусы цикла по ДПП ПК в плане специалиста здравоохранения:

-запланировано

-идет (определяется по дате начала цикла по ДПП ПК относительно текущей даты);

-прошло (определяется по дате окончания цикла по ДПП ПК относительно текущей даты);

-освоено (если провайдер внес результаты обучения, если в результате указано "Успешно завершен").

Статусы ИОМ в плане специалиста здравоохранения:

− запланировано;

− начато (статус приходит с платформы онлайн обучения, на данном этапе должна быть реализована интеграция с Платформой онлайн обучения CUBA);

− освоено(статус приходит с платформы онлайн обучения, на данном этапе должна быть реализована интеграция с Платформой онлайн обучения CUBA);

− доступ закрыт (определяется по даче начала предоставления доступа и дате окончания предоставления доступа)

Статусы образовательного мероприятия в плане специалиста здравоохранения:

− запланировано;

− идет (определяется по дате начала образовательного мероприятия относительно текущей даты);

− прошло (определяется по дате окончания образовательного мероприятия относительно текущей даты);

− освоено (специалист здравоохранения внес код подтверждения).

Статусы цикла по ДПП ПК в плане специалиста здравоохранения:

- − запланировано
- − идет (определяется по дате начала цикла по ДПП ПК относительно текущей даты);
- − прошло (определяется по дате окончания цикла по ДПП ПК относительно текущей

даты);

− освоено (если провайдер внес результаты обучения, если в результате указано "Успешно завершен").

| ПОРТАЛ НЕПРЕРЫВНОГО<br><b>ИЕДИЦИНСКОГО</b><br><b>ФАРМАЦЕВТИЧЕСКОГО</b><br><b>ОБРАЗОВАНИЯ МИНЗДРАВА РОССИИ</b> | Мой план<br>Портфолио<br>Формирование траектории                                                                                                    | (?)<br>(O)<br>Расписание                                           |
|----------------------------------------------------------------------------------------------------|----------------------------------------------------------------------------------------------------|--------------------------------------------------------------------|
| МОИ ПЯТИЛЕТНИЕ ЦИКЛЫ                                                                                          | ТЕРАПИЯ 13.01.2019 - 14.01.2024<br>Мой план обучения                                                                                                    |                                                                    |
| Функциональная<br>диагностика                                                                                 | Добавить элементы                                                                                                    |                                                                    |
| П Терапия<br>Кардиология                                                                                      |                                                                                                    | Освоено<br>Не освоено                                              |
| ОБУЧЕНИЕ ВНЕ МОИХ<br><b>СПЕЦИАЛЬНОСТЕЙ</b>                                                                    | 零<br>— Ваш план обучения содержит образовательные элементы по обязательным, рекомендованным, факультативным темам и<br>выбранные по Вашим интересам. Элементы, помеченные знаком В зачисляются сразу в несколько Ваших планов обучения. | $\times$                                                           |
| МОЙ ПРОГРЕСС. ЗЕТ                                                                                             | Современные взгляды на лечение ИБС<br>$\vdash$                                                                                                    | Заменить элементы                                                  |
| $\frac{0}{6}$<br>ş<br>鱼<br>56.5<br>由<br>335                                                                   | Обязательная тема                                                                                                    | 血血♀□                                                               |
| ОСВОЕНИЕ ПЯТИЛЕТНЕГО<br><b>ЦИКЛА (ЗЕТ)</b>                                                                    | $02.11.2019 -$<br>Научно-практическая конференция "Актуальные вопросы<br>Q,<br>OM<br>02.11.2019<br>гастроэнтерологии, гепатологии"                                                                                                    | (+) Запланировано<br>6 3ET                                         |
|                                                                                                    | ₽<br><b>NOM</b><br>Стеатогепатиты: дифференциальный диагноз                                                                                                    | <b>• Перейти к обучению</b><br>2 3ET<br>$\boldsymbol{\mathcal{H}}$ |
|                                                                                                    | Терапия (рекомендовано ДПП ПК по всей специальности)<br>$\vdash$<br>Обязательная тема                                                                                                    | Добавить элементы                                                  |
| AIOR<br>$\sim e^{Q^T}$<br>3108<br>5 <sub>DOR</sub><br><b>PRY</b>                                              |                                                                                                    |                                                                    |

*Рисунок 56 – Мой план обучения*

Экран разделен на две вкладки:

● **Освоено** – здесь находится список образовательных элементов, обучение по которым завершено.

● **Не освоено** – список образовательных элементов, по которым обучение еще не начато или в процессе.

Чтобы переключаться между списками освоенных и неосвоенных элементов, используйте

Не освоено специальный переключатель – .

.

На боковой панели Вы можете выбрать пятилетний цикл, который следует отобразить на экране. Чтобы показать образовательные элементы, обучение по которым происходит вне пятилетних циклов, выберите «Обучение вне моих специальностей».

Чтобы добавить элементы в план или в обучение вне циклов, нажмите кнопку

Добавить элементы

# <span id="page-54-0"></span>**7.1. Обучение вне специальностей**

У Вас есть возможность обучаться вне Ваших специальностей. Нажмите Добавить элементы , чтобы перейти в свободный поиск образовательных элементов.

На странице поиска при обучении вне специальностей необходимо выбрать не более 10 специальностей, по которым Вы будете искать образовательные элементы для добавления в

Специальность план. Для этого нажмите на кнопку **и плете полятите палечками необходимые** специальности в отобразившемся диалоговом окне.

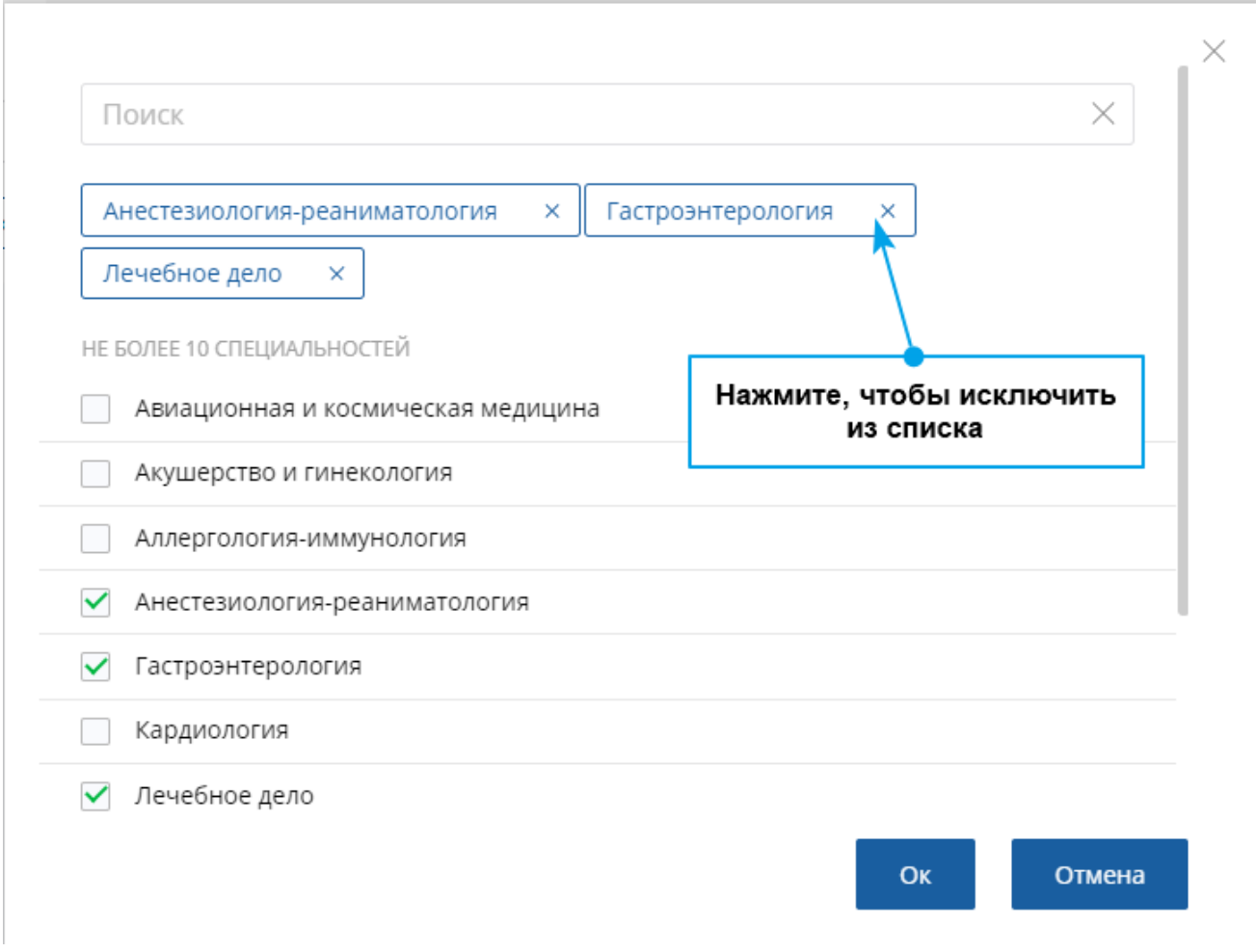

*Рисунок 57 – Окно добавления специальностей для поиска вне циклов*

Чтобы исключить выбранную специальность из списка, нажмите на крестик рядом с ее названием.

# <span id="page-56-0"></span>**8. Расписание**

На экране «Расписание» Вы можете посмотреть сводное расписание проведения циклов по программам повышения квалификации, образовательных мероприятий, а также сроки доступности ИОМ, добавленных в план обучения.

Также с помощью расписания Вы можете отслеживать статус образовательных элементов в выбранном пятилетнем цикле.

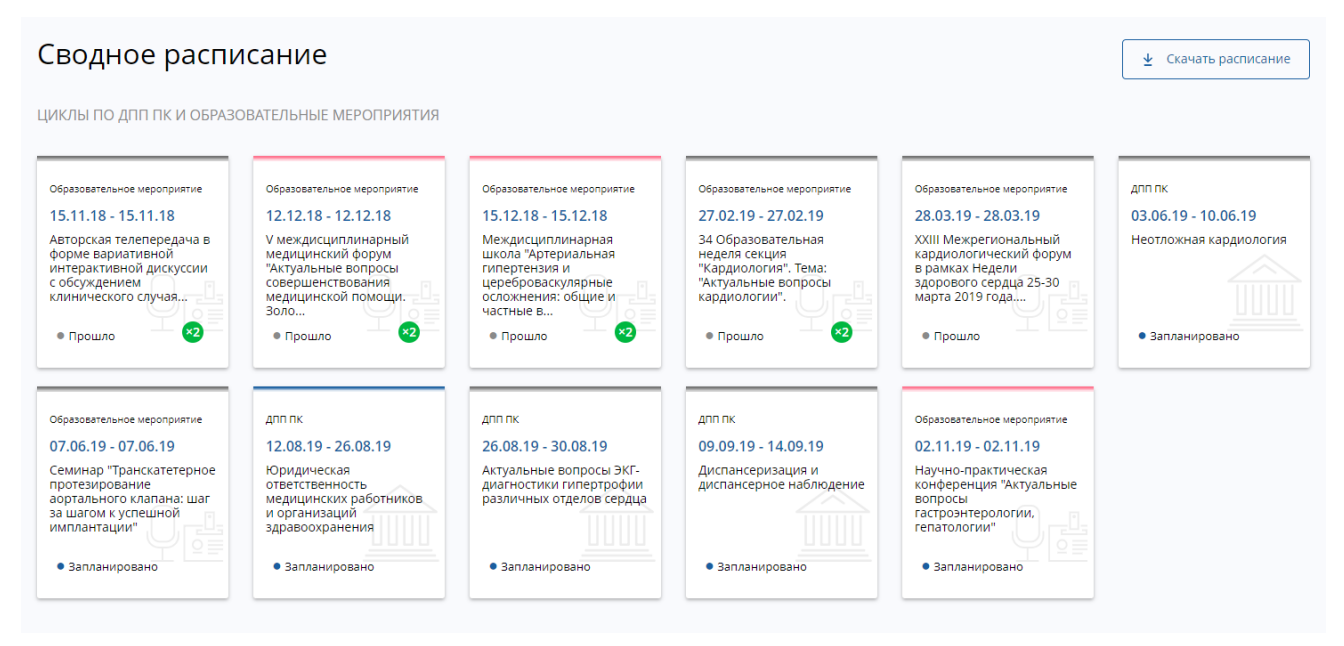

*Рисунок 58 – Экран «Расписание»*

Цветная полоса на верхней черте карточки образовательного элемента обозначает уровень обязательности освоения данного пробела:

- Красный обязательный к освоению образовательный элемент.
- Зеленый рекомендованный к освоению образовательный элемент.
- Голубой факультативный образовательный элемент.
- Серый образовательный элемент, который включен в план вне тем и не привязан к теме.

Чтобы выгрузить расписание, нажмите кнопку .

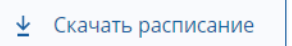

Карточка каждого образовательного элемента на экране «Расписание» содержит следующую основную информацию:

- Название образовательного элемента;
- Сокращенное наименование типа образовательного элемента ДПП ПК, ИОМ или ОМ;
- Сроки проведения указано только для образовательного мероприятия и ДПП ПК;
- Статус для каждого типа образовательного элемента :
	- Запланировано;
	- Прошло мероприятие или цикл повышения квалификации завершились.

Для карточки интерактивного образовательного модуля доступен быстрый переход к изучению. Для этого нажмите на ссылку «Перейти к обучению»:

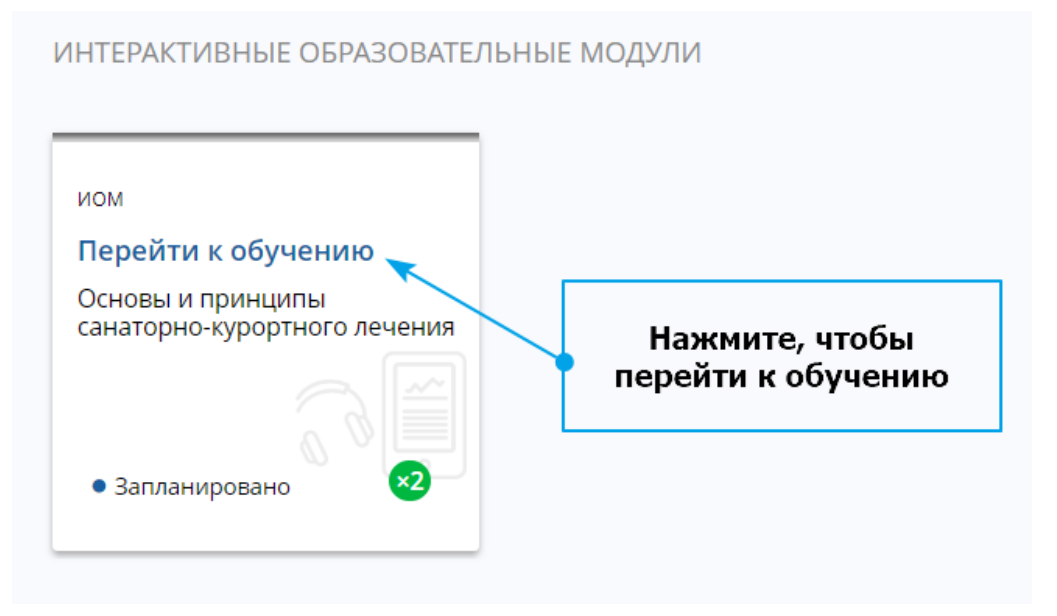

По клику на карточку образовательного элемента открывается экран с деталями по данному образовательному элементу и опциями, доступными для него в данный момент.

# <span id="page-58-0"></span>**9. Портфолио**

На странице «Мое портфолио» показаны все пройденные Вами образовательные элементы.

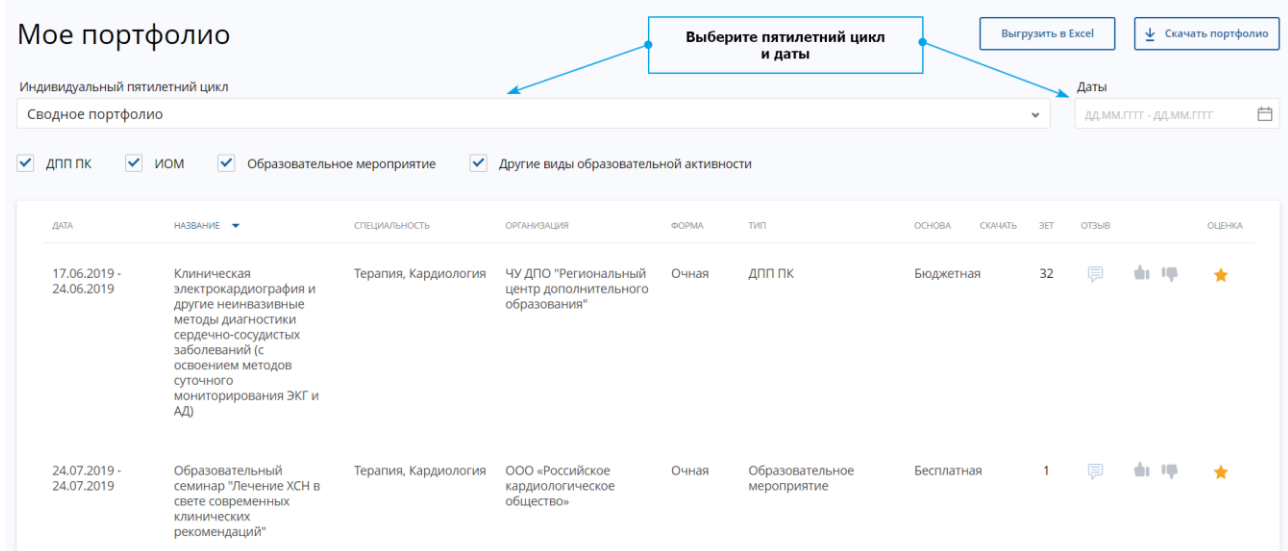

#### *Рисунок 59 – Портфолио*

Пройденные образовательные элементы показаны на экране для определенного пятилетнего цикла. Чтобы показать портфолио для другого Вашего пятилетнего цикла, выберите его из списка. Чтобы показать сводное портфолио по всем Вашим специальностям, выберите из списка «Все пятилетние циклы (Сводное портфолио)».

Чтобы показать портфолио за определенный период, укажите период в поле «Даты».

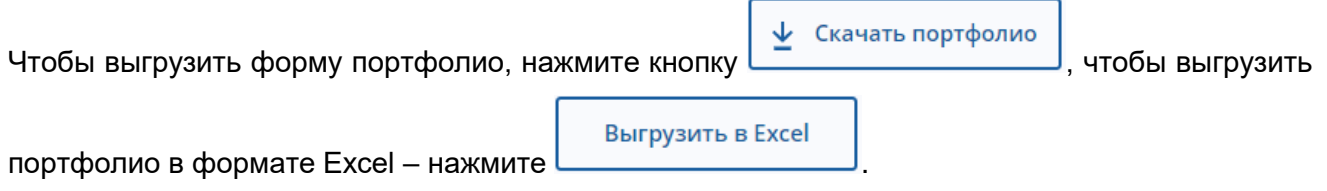

#### <span id="page-58-1"></span>**9.1.1. Оценки и отзывы**

Вы можете поставить оценку и оставить отзыв на ДПП ПК, образовательные мероприятия и ИОМ, по которым Вы завершили обучение.

Чтобы оставить отзыв, на странице «Мое портфолио» нажмите В колонке «Отзыв» в таблице с образовательными элементами.

Вы будете перенаправлены в подсистему анкетирования, где необходимо ответить на вопросы о программе.

Чтобы поставить оценку по шкале от 1 до 10, нажмите В колонке «Оценка» в таблице с образовательными элементами.

Чтобы поставить лайк или дизлайк пройденному образовательному элементу, нажмите

на одну из иконок: <sup>1</sup>

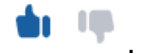

# <span id="page-60-0"></span>**10. Психологическое тестирование**

Вы можете пройти психологическое тестирование на Портале, результаты которого будут учитываться при консультировании по обучению на пятилетних циклах.

Чтобы приступить к прохождению психологического тестирования, нажмите на ссылку **«Психологические тесты»** на боковой панели страницы «Формирование траектории», после чего отобразится экран «Психологическое тестирование» со списком доступных тестов, например:

- ведущие каналы восприятия;
- иерархия потребностей.

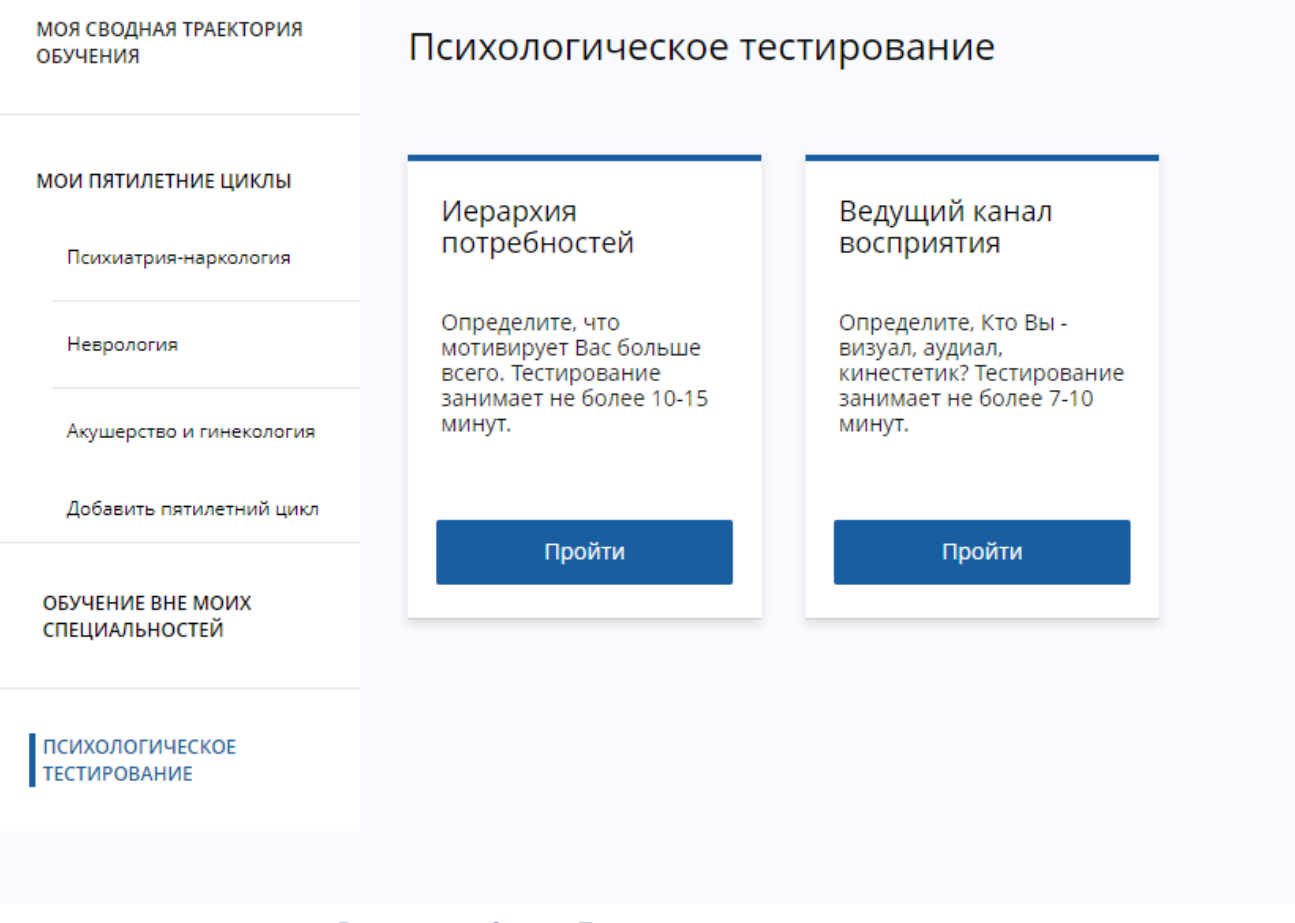

*Рисунок 60 – Экран «Психологическое тестирование»*

Чтобы начать прохождение теста, нажмите кнопку пройти на соответствующей

карточке психологического теста. Далее отобразится форма с краткой инструкцией по прохождению теста.

#### Иерархия потребностей

модификация И.А. Акиндиновой (др.названия «Пирамида потребностей», Методика актуальности основных потребностей, "Парные сравнения")

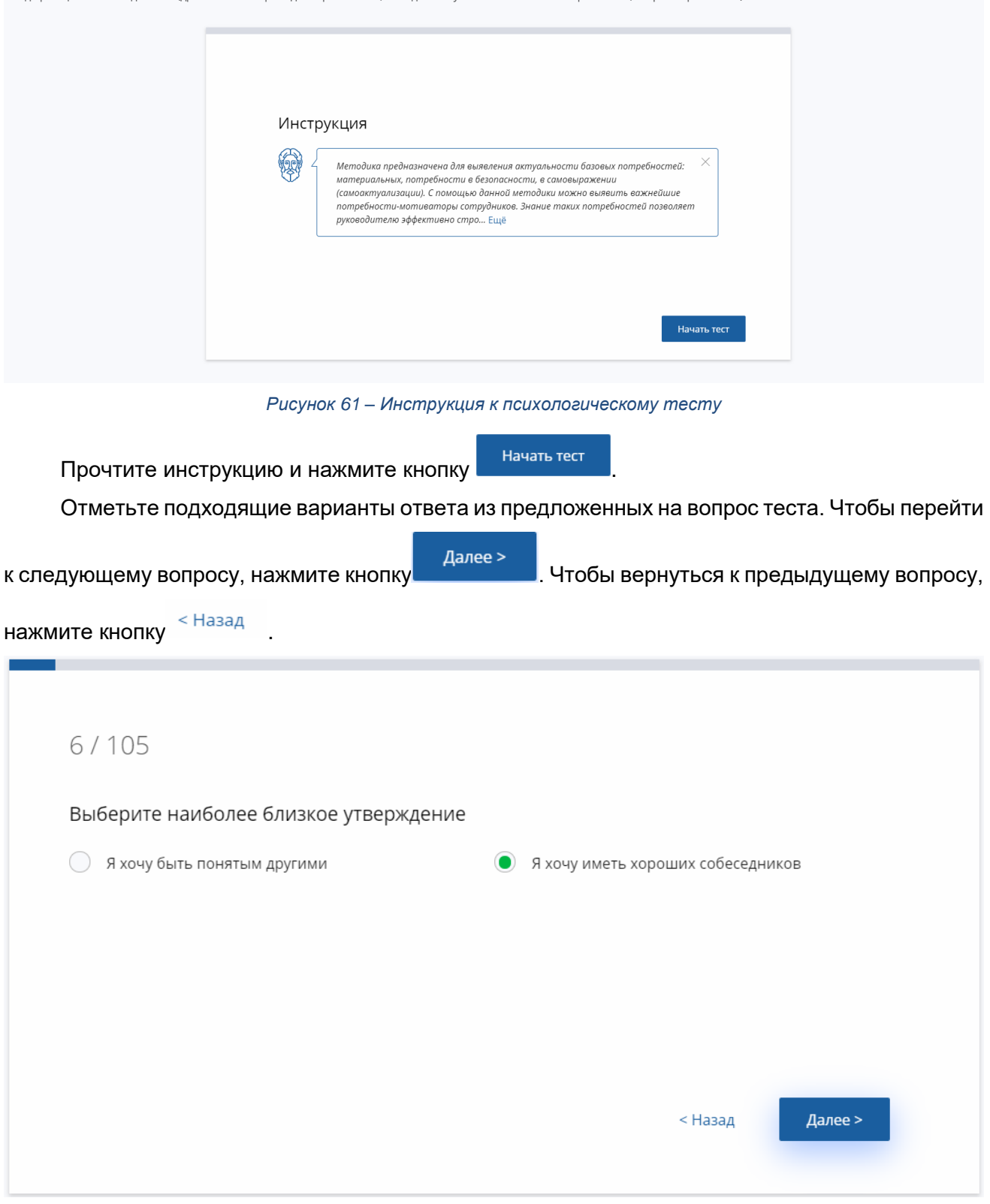

*Рисунок 62 – Прохождение психологического теста*

После ответа на последний вопрос отобразится экран, на котором будет показан ваш результат.

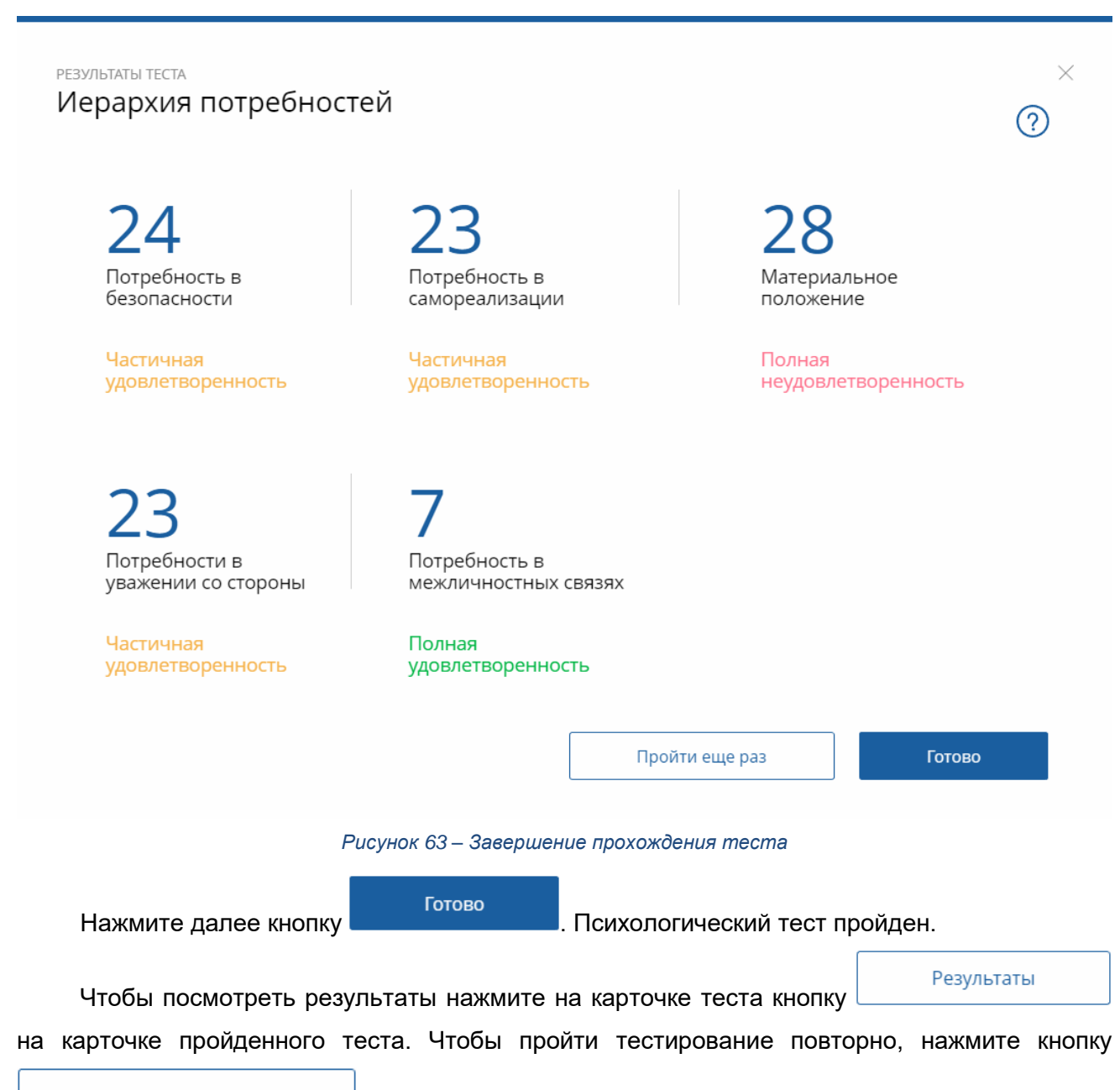

Пройти еще раз

на странице просмотра результатов.

# <span id="page-63-0"></span>**11. Профиль**

На странице редактирования профиля Вы можете изменить свои личные данные (электронная почта, телефон, регион, дата рождения), загрузить или обновить фотографию и изменить настройки.

Чтобы открыть страницу редактирования профиля, нажмите на изображение основном меню Портала. Далее отобразится экран «Мой профиль». Основная информация размещена в шапке: фотография профиля, e-mail, телефон, адрес.

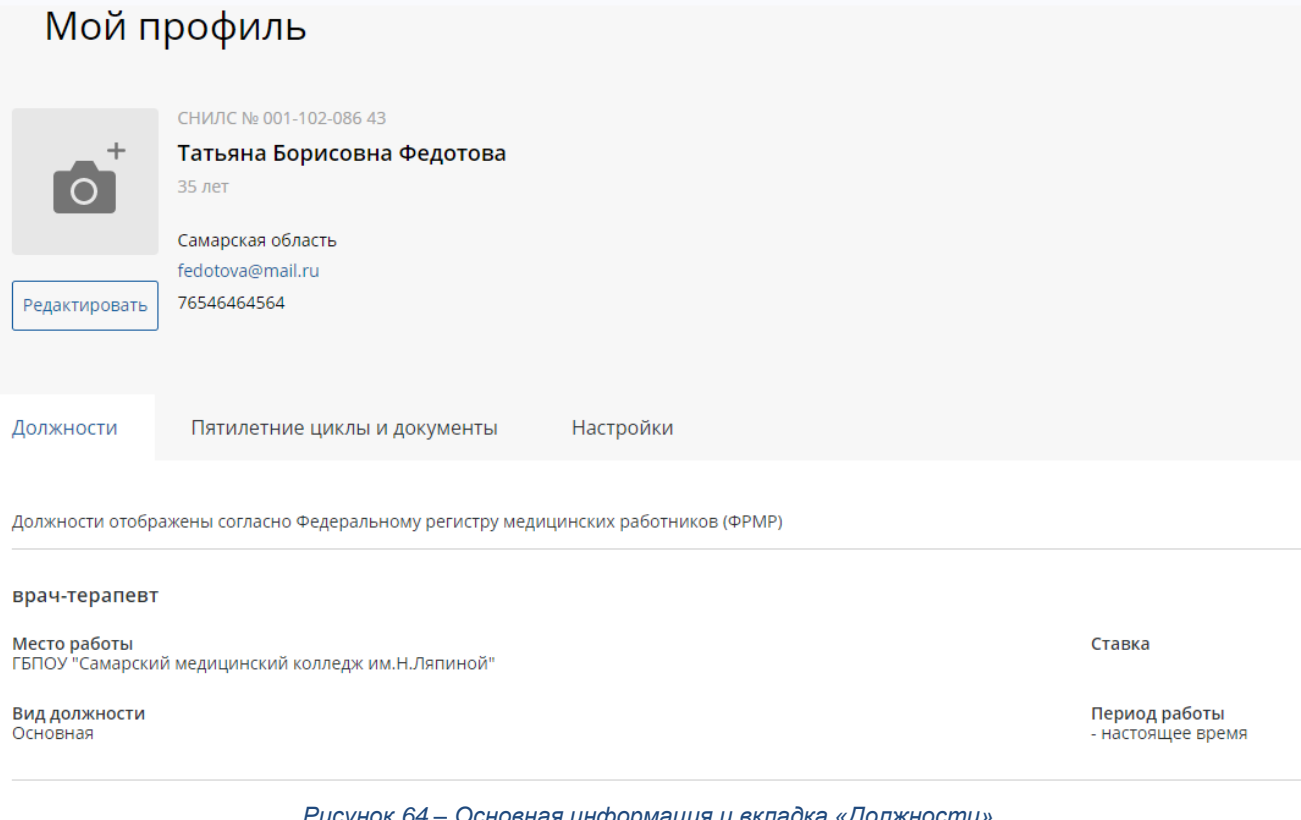

*Рисунок 64 – Основная информация и вкладка «Должности»*

Чтобы редактировать информацию о себе, нажмите кнопку .

Чтобы загрузить фотографию профиля, нажмите на картинку в месте для фотографии. Если Вы разрешили показывать свои данные другим пользователям на вкладке «Настройки», загруженная Вами фотография станет доступной только после того, как пройдет премодерацию.

# Мой профиль

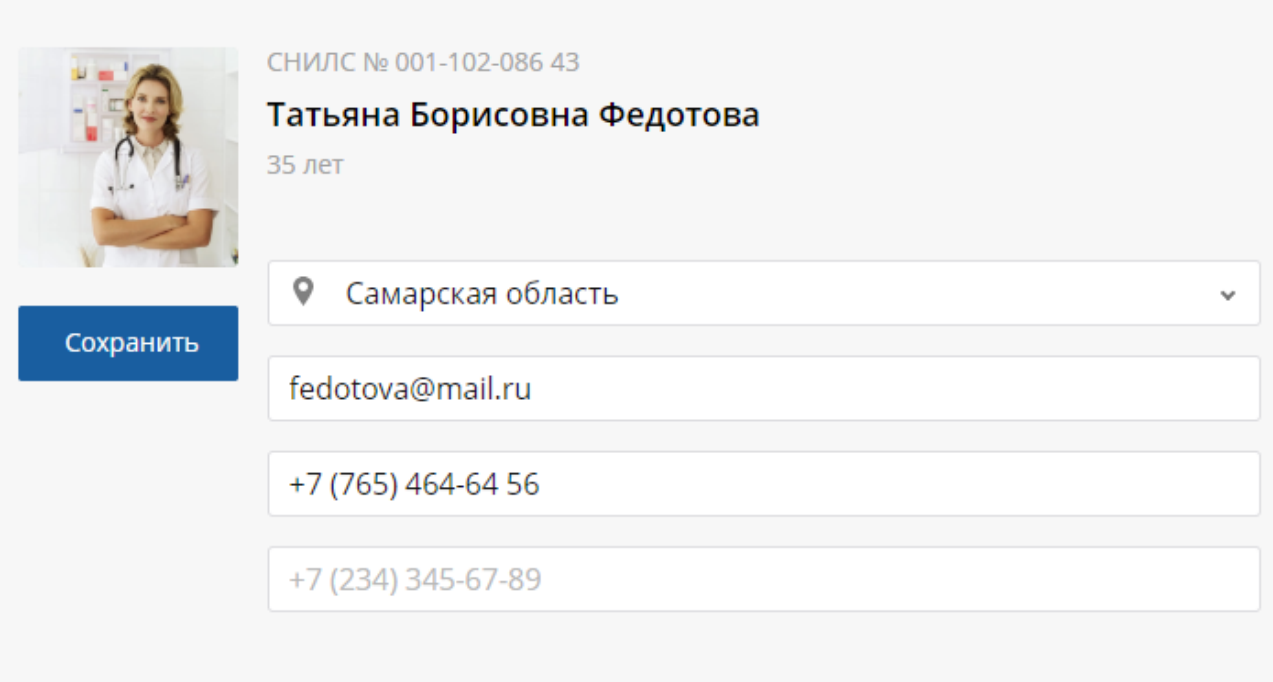

*Рисунок 65 – Редактирование профиля*

# **11.1. Вкладка «Должности»**

<span id="page-64-0"></span>На вкладке «Должности» содержатся сведения о Ваших должностях согласно ФРМР. Указана следующая информация:

- Название должности;
- Место работы;
- Вид должности;
- Ставка;
- Период работы.

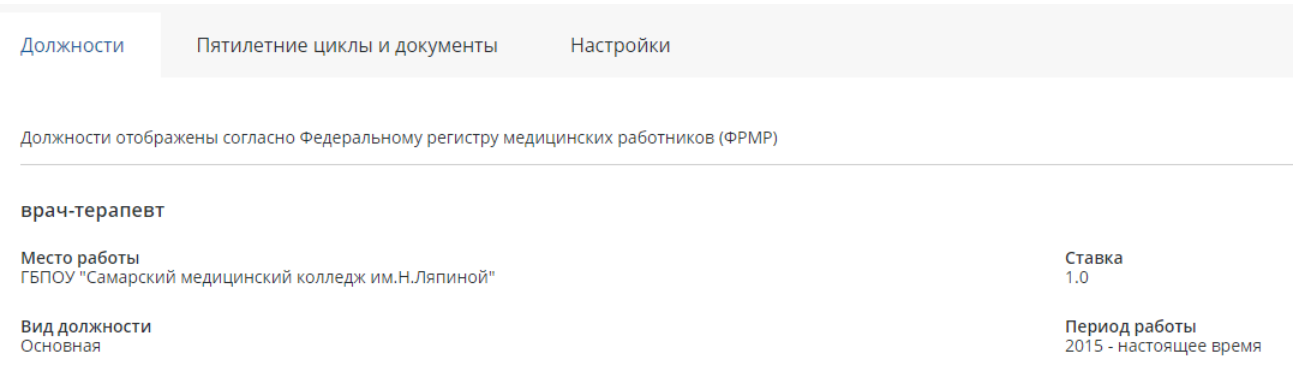

*Рисунок 66 – Вкладка «Должности»*

# <span id="page-64-1"></span>**11.2. Вкладка «Пятилетние циклы и документы»**

Вкладка «Документы» содержит:

документы по специальностям, загруженные из ФРМР или загруженные вручную.

● пятилетние циклы по каждой из специальностей. Те пятилетние циклы, которые не были активированы при работе на экране формирования пятилетних циклов при первом входе в систему, также содержатся в этом списке. Вы можете вернуть их в план обучения.

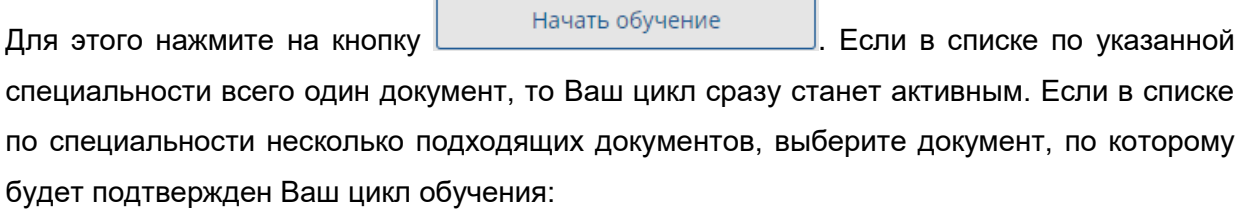

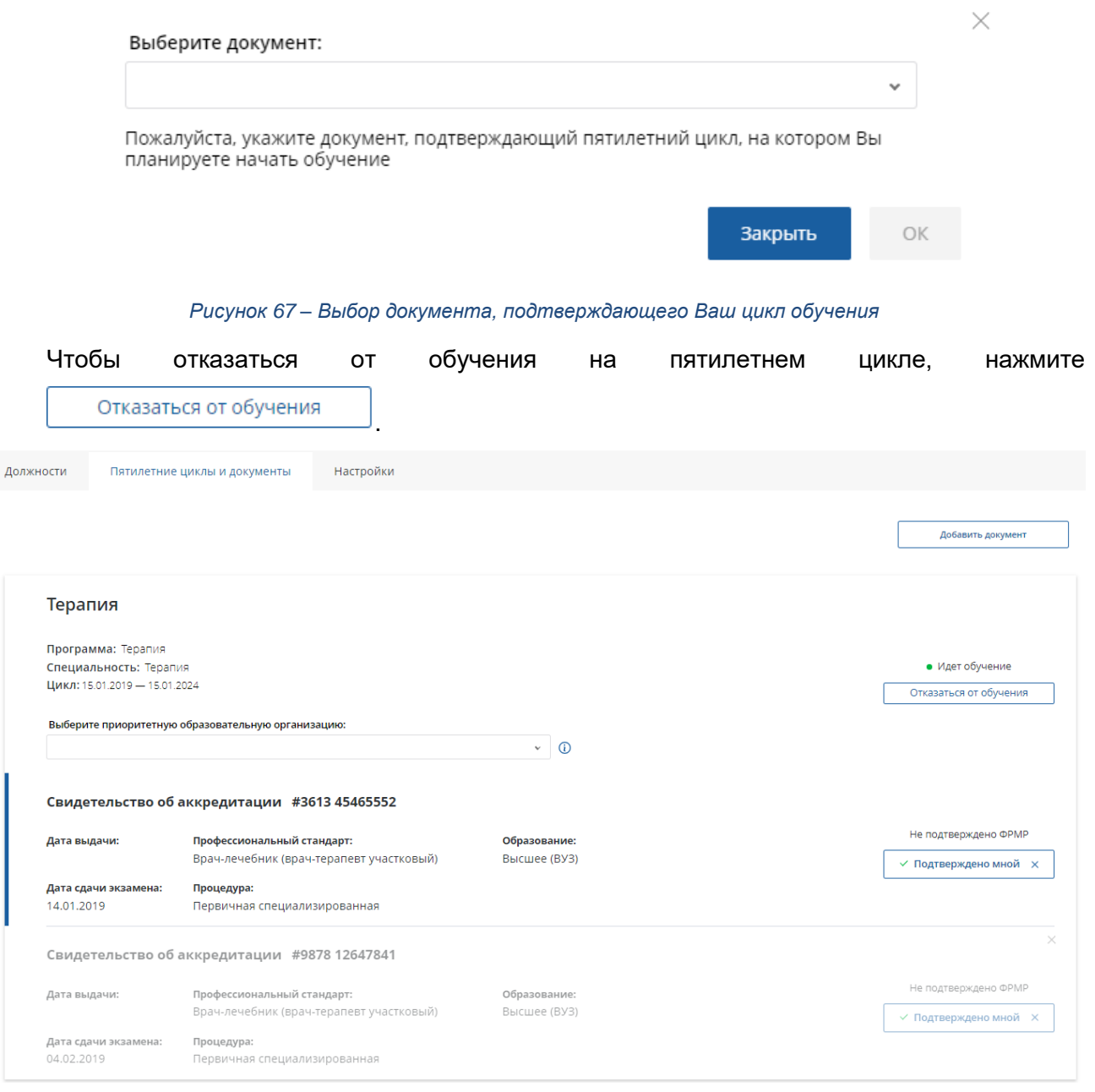

*Рисунок 68 – Вкладка «Пятилетние циклы и документы»*

Чтобы добавить новый документ, нажмите кнопку «+Добавить документ» и укажите необходимые сведения. Чтобы подтвердить достоверность сведений о документе, нажмите кнопку «Подтвердить». Документ будет отмечен как подтвержденный.

# <span id="page-66-0"></span>**11.3. Настройки**

На вкладке «Настройки» Вам доступны следующие действия:

• Изменение пароля.

Сохранить

● Настройки доступа других пользователей к Вашим личным сведениям.

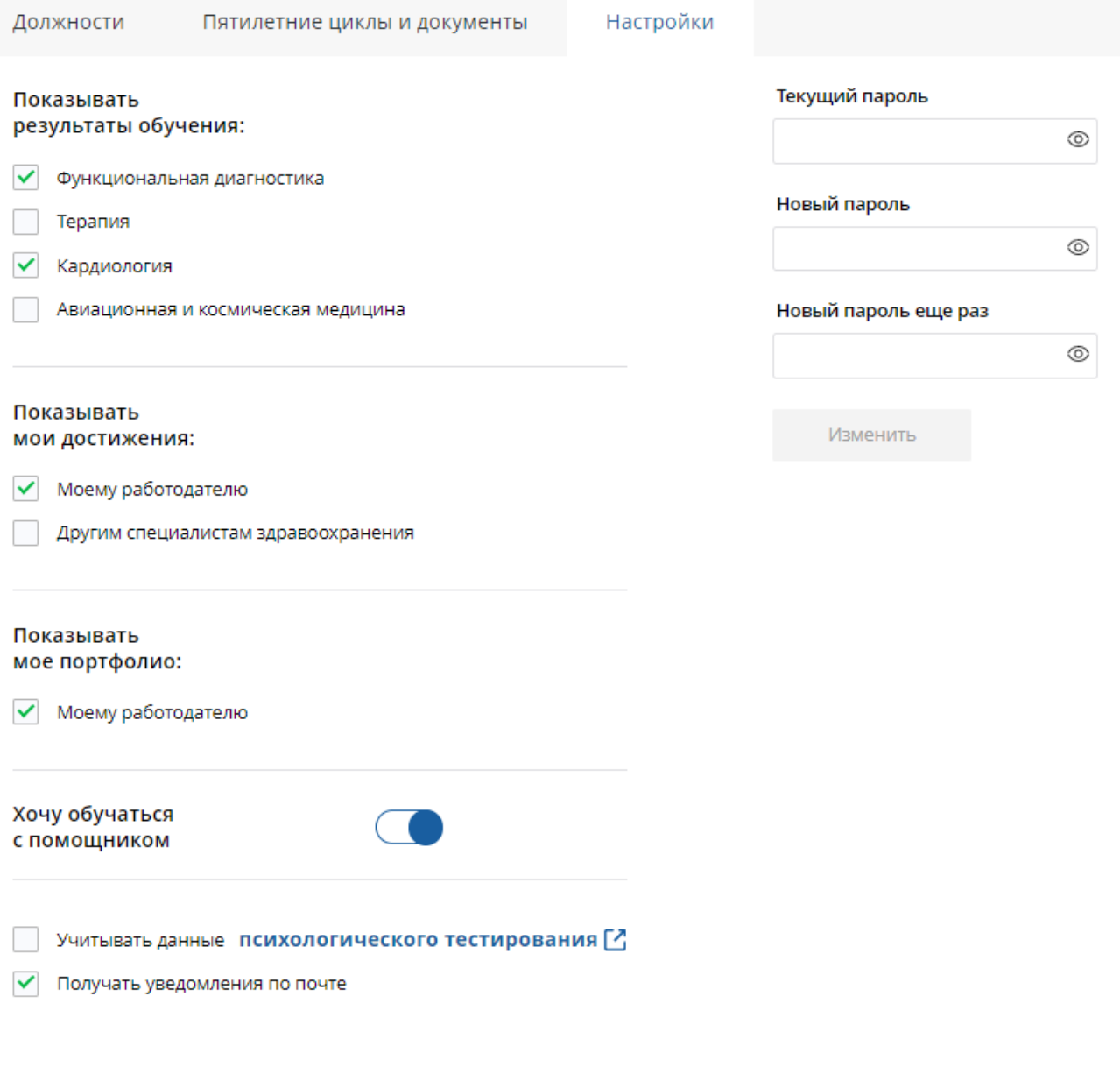

#### *Рисунок 69 – Настройки профиля*

Чтобы изменить пароль, укажите свой текущий пароль и дважды новый, после чего нажмите кнопку «Изменить». Пароль будет изменен. **Важно!** Пароль должен содержать комбинацию символов, состоящую из больших и маленьких букв и цифр.

Поставьте галочки рядом со специальностями, по которым Ваш работодатель сможет просматривать результаты обучения.

Чтобы применить настройки, нажмите кнопку .

# <span id="page-68-0"></span>**12. Версия для слабовидящих**

При необходимости Вы можете включить специальную версию для слабовидящих следующими способами:

● при входе на закрытую часть портала нажмите на ссылку "Версия для слабовидящих" в верхней правой части экрана:

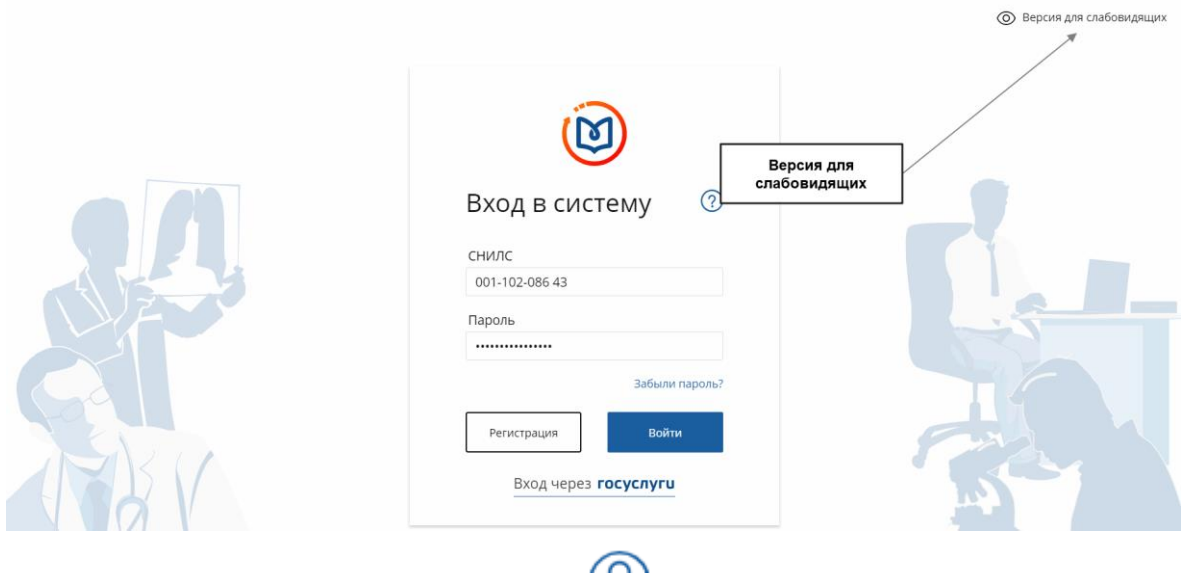

• из пункта меню, отмеченного символом  $\bigcirc$ .